## **Manual de Usuario.**

#### **Autenticación.**

Para ingresar al prototipo es necesario tener una autenticación de usuarios válidos dentro de la base de datos con su respectiva contraseña, a continuación se muestra el formulario de autenticación o ingreso a la aplicación:

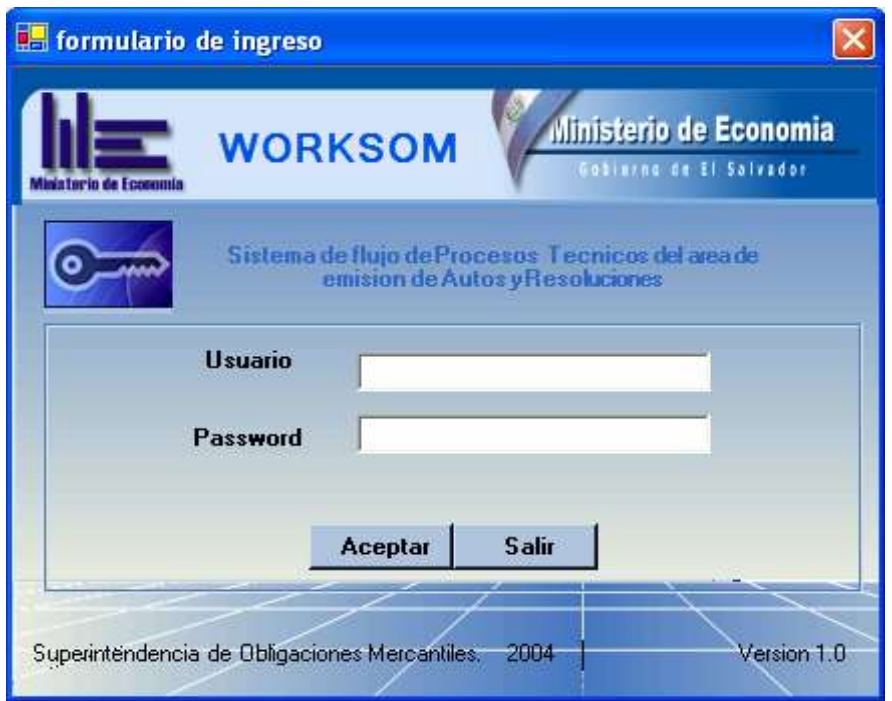

Figura N° 1 Formulario de autenticación de usuarios.

Donde en el campo usuario se introduce el nombre del usuario válido para ingresar al sistema, el campo contraseña de igual manera se introduce la contraseña válida, de lo contrario nos da un mensaje de error como se muestra a continuación:

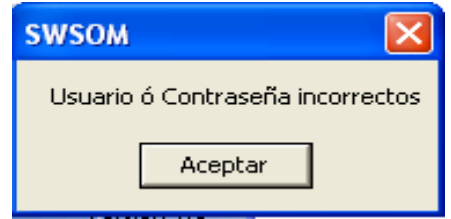

Figura N° 2 Mensaje de error de validación de usuarios.

Si el usuario se autentica correctamente le permite ingresar al menú principal del prototipo, el cual se muestra a continuación en la siguiente figura:

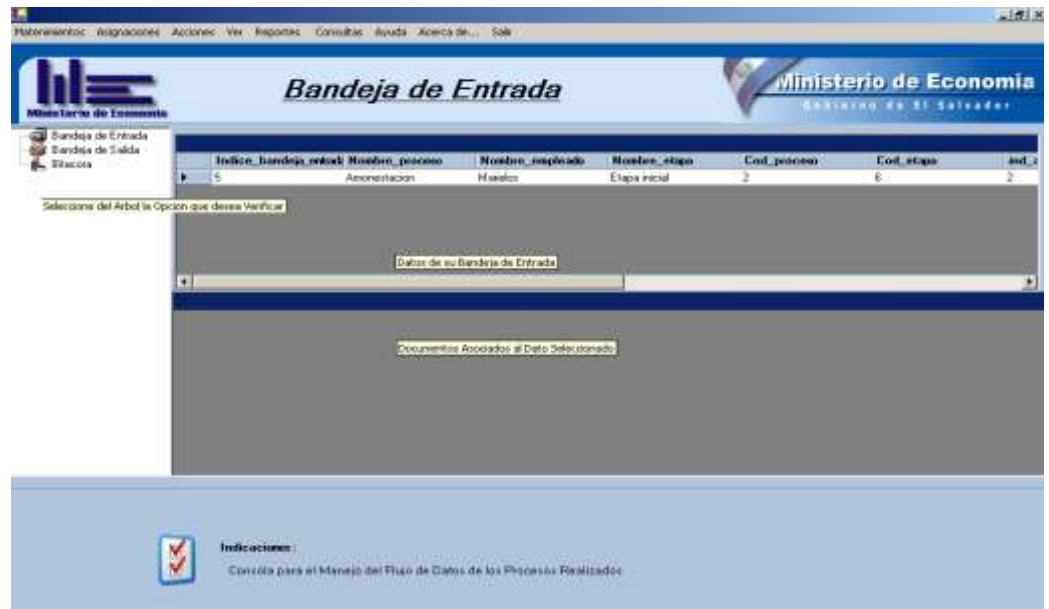

Figura N° 3 Menú principal del Sistema.

En la figura N° 3 se muestra la pantalla principal del sistema el cual contiene el menú que se describe a continuación:

## **Mantenimientos**

Contiene el listado de los diferentes mantenimientos con los que consta el prototipo, los cuales son utilizados por el administrador del sistema para incorporar nuevos elementos al sistema, dentro de los cuales podemos ver en la figura N° 4

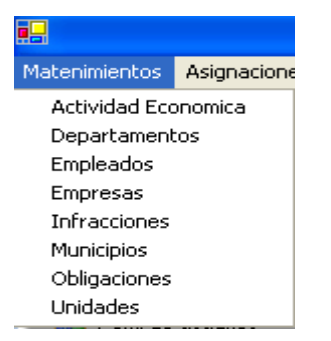

Figura N° 4 Mantenimientos

#### **Asignaciones.**

Contiene el listado de las asignaciones que el administrador del prototipo realiza para la optima administración del prototipo, dentro de las cuales podemos mencionar, asignaciones de procesos, etapas, actividades, grupos, etc, tal como se muestra en la figura N° 5.

| Asignaciones         | Acciones |
|----------------------|----------|
| Procesos             |          |
| <b>Etapas</b>        |          |
| Actividades          |          |
| Grupos               |          |
| Grupos de Usuarios   |          |
| Grupos de Etapas     |          |
| Permisos de Usuarios |          |

Figura N° 5 Asignaciones

## **Acciones.**

En la opción acciones podemos iniciar las instancias de los procesos ya parametrizados.

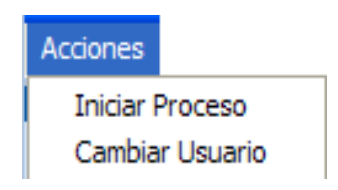

Figura N° 6 Acción de Iniciar procesos

# **Ver.**

Dentro del menú Ver se encuentran las opciones de Monitoreo de Procesos, consulta de los procesos y visualización de perfiles de usuarios.

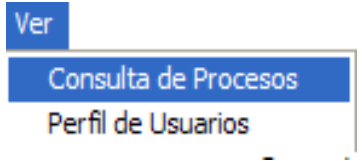

Figura N° 7 Visualización gráfica (Ver)

#### **Reportes.**

El menú reportes contiene los diferentes documentos que se emiten en los procesos de Conceder plazo y Amonestación, los cuales pueden ser impresos.

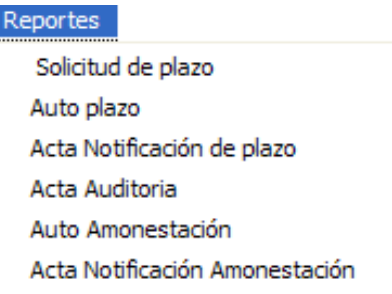

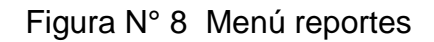

# **Consultas.**

La opción de consultas muestra la información relevante a los procesos que se han realizado y están en ejecución, así como también los objetos a los que tiene permiso.

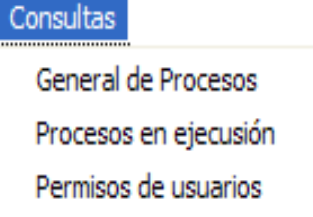

Figura N° 9 Menú consultas

# **Ayuda.**

Muestra información de ayuda, del sistema.

# **Barra de herramientas estandar de mantenimientos.**

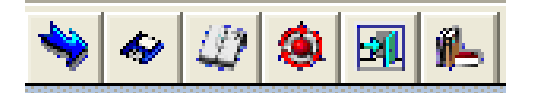

Figura Nº 10 Barra de herramientas

La barra de herramientas del Prototipo, permite realizar las opciones de agregar, guardar, editar, eliminar, salir y ayuda dentro de los mantenimientos establecidos dentro del prototipo. Dichos elementos se describen a continuación:

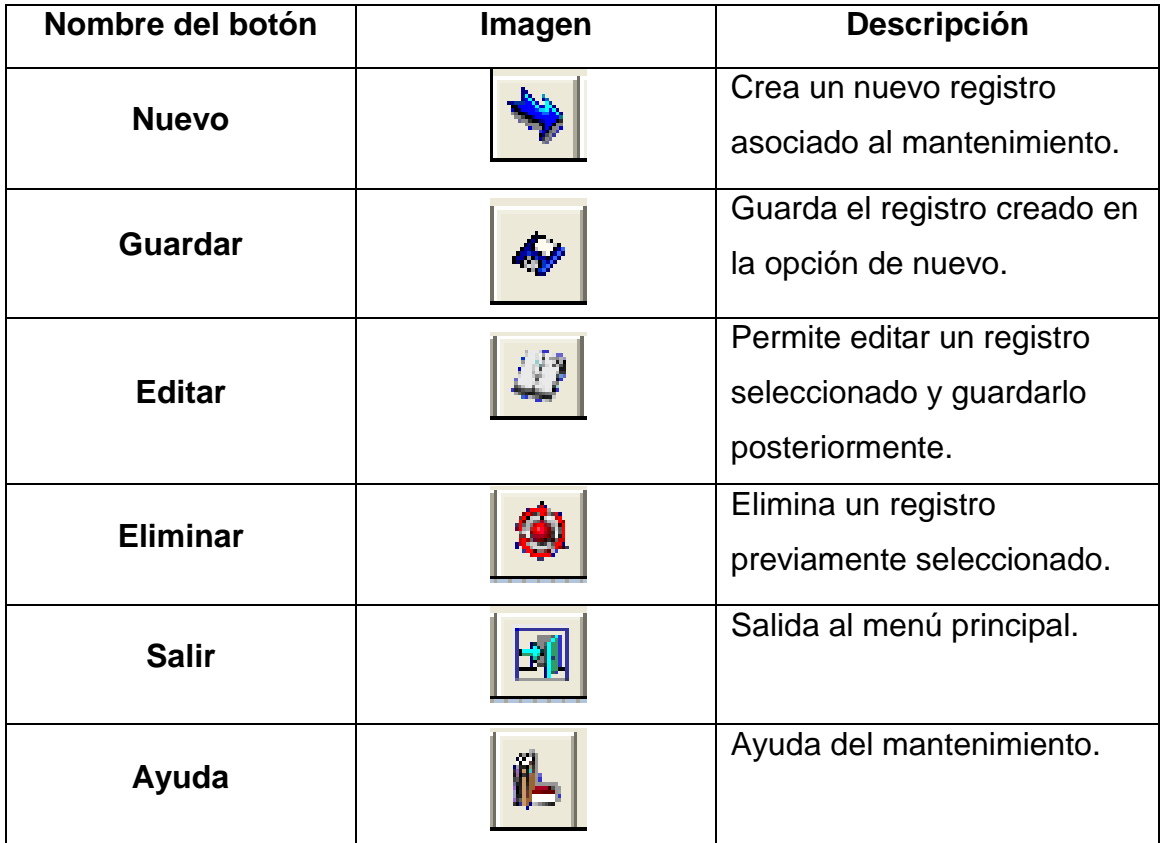

Tabla N° 1

# **Mantenimiento de Actividad Económica**

Este mantenimiento permite alimentar la tabla de catalogo, con las diferentes actividades económicas alas cuales las empresas se dedican.

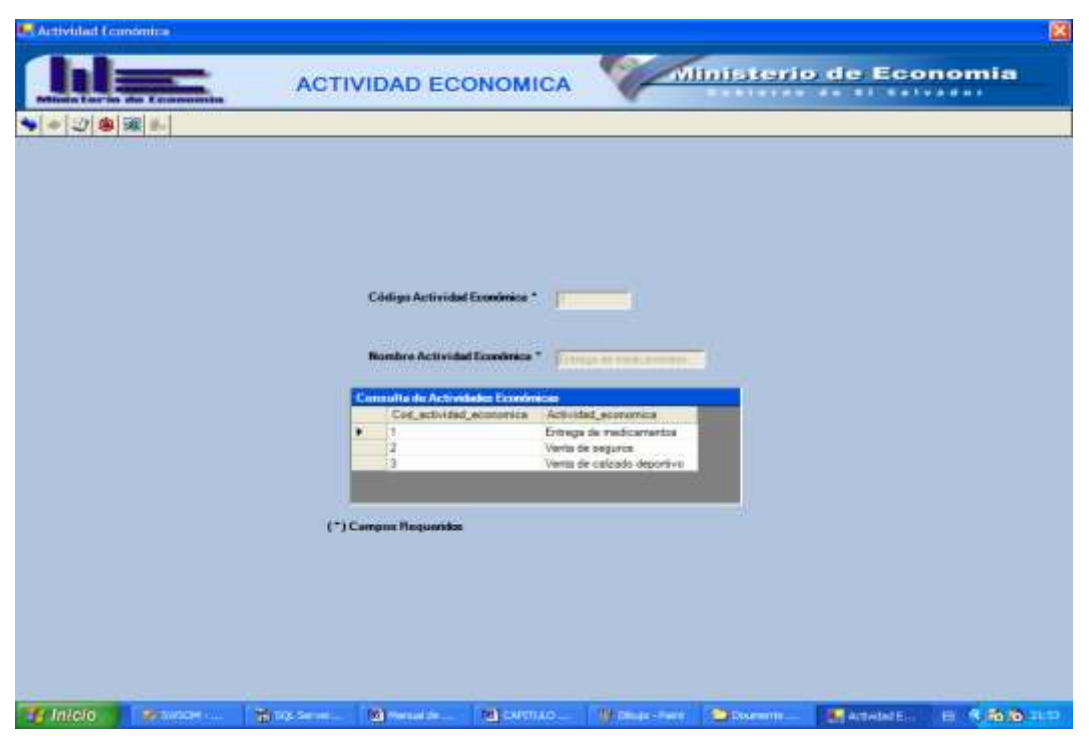

Figura N° 11 Mantenimiento de Actividad Económica

# **Mantenimiento de Departamentos**

Este mantenimiento contiene la información de departamentos del país.

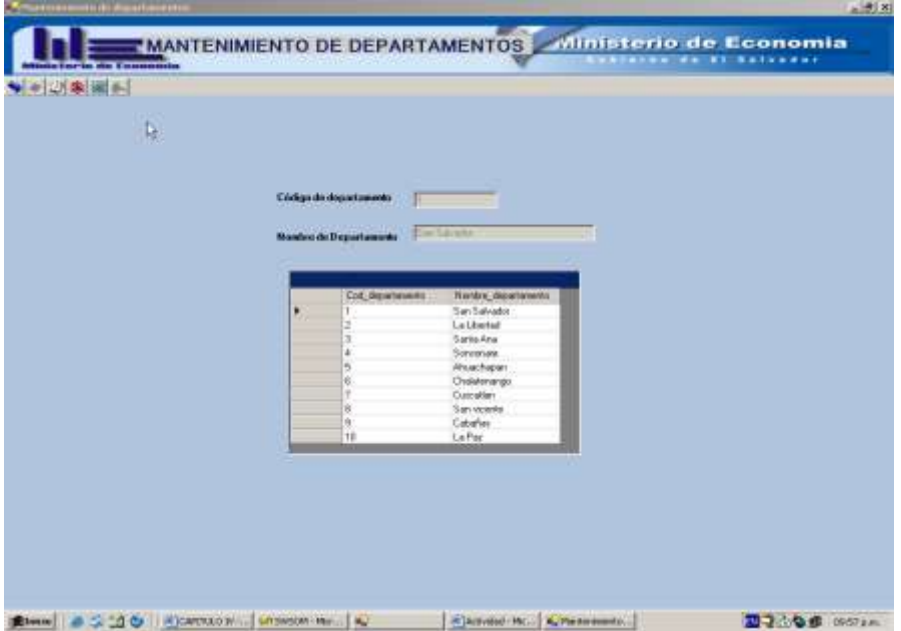

Figura N°12 Mantenimiento de Departamentos

#### **Mantenimiento de Empleados**

Este mantenimiento contiene la información asociada a los empleados pertenecientes a la Superintendencia de Obligaciones Mercantiles (SOM).

El mantenimiento de empleados nos permite tener un control de usuarios los cuales son los encargados de realizar los diferentes procesos que se llevan a cabo dentro de la Superintendencia de obligaciones Mercantiles, establece los diferentes parámetros para la validación de los usuarios para ingresar al sistema principal como el nombre de empleado (usuario) y la contraseña.

Al igual que los otros mantenimientos contiene las opciones de nuevo, guardar, editar, eliminar, salir y ayuda.

A continuación se muestra la figura del mantenimiento de empleados:

|   | Colligo de employée *<br>Mandores."                         |                                                   |                                             |              |                                      |                     |                   |   |
|---|-------------------------------------------------------------|---------------------------------------------------|---------------------------------------------|--------------|--------------------------------------|---------------------|-------------------|---|
|   |                                                             |                                                   |                                             |              |                                      |                     |                   |   |
|   |                                                             |                                                   |                                             |              |                                      |                     |                   |   |
|   |                                                             | <b>WARD TOWER</b>                                 |                                             |              |                                      |                     |                   |   |
|   | Aprillides <sup>*</sup>                                     |                                                   |                                             |              |                                      |                     |                   |   |
|   | Cargo <sup>*</sup>                                          |                                                   |                                             |              |                                      |                     |                   |   |
|   | Dirección <sup>1</sup>                                      | <b>Service</b>                                    |                                             |              | Fatagolia<br><b>Cédigo de Unidad</b> |                     | <b>CONTRACTOR</b> |   |
|   | Teléfono <sup>4</sup>                                       | 보내다                                               |                                             |              |                                      |                     |                   |   |
|   | Customerato <sup>+</sup>                                    | œ                                                 |                                             |              | corres december.                     | <b>STATISTICS</b>   |                   |   |
|   |                                                             |                                                   |                                             |              |                                      |                     |                   |   |
|   | Cod_emplead: Cod_unided Nombre_ampl. Apellob_amp: Direccion |                                                   |                                             | Cargo:       | Telefone                             | <b>Fatografia</b>   | <b>clave</b>      | ۰ |
| ۲ |                                                             | Javanner<br>Armst<br><b>Marielos Liset Guints</b> | of<br>Santa Tache - Administratio (206-402) | H.           | 233-342                              | C. GVGOM: 1512-5479 |                   |   |
|   |                                                             | Jose Aradde America                               | Sarta Tecla                                 | <b>ABCFS</b> | 142-9032                             | C19VSOM:            | 10505547          |   |
|   |                                                             | Carlos Albert Someza                              | snymmego                                    | nathin       | 444-5432                             | CISVISOM:           | 518479            |   |
|   |                                                             | <b>Sucara Maria Mesa</b>                          | <b>Dopares</b>                              | SOUTH        | 185-5555                             | C'GWSOM             | 1875              |   |
|   | <b>BOOMS</b>                                                | Brandon<br>Dias                                   | dad.                                        | st           | (Publ)                               | Inuiti              | thalb             |   |

Figura N° 13 Mantenimiento de Empleados

#### **Mantenimiento de Empresas**

Este mantenimiento contiene la información de todas las empresas de que tienen relación con la Superintendencia de Obligaciones Mercantiles (SOM)

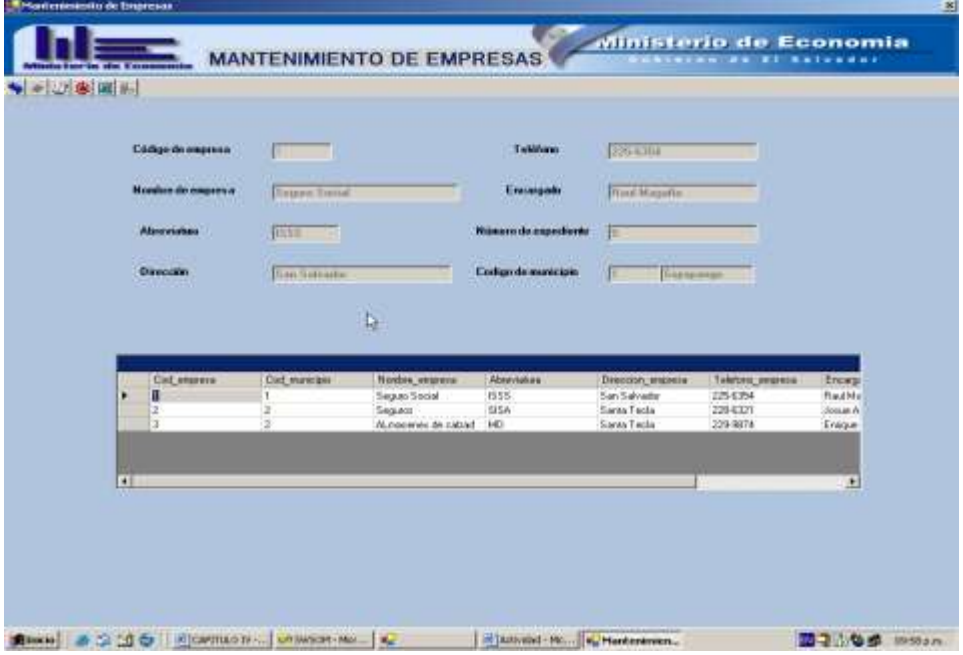

Figura N° 14 Mantenimiento de Empresas

# **Mantenimiento de Infracciones**

Este mantenimiento contiene las diferentes infracciones en las que incurren las empresas por haber infringido una obligación.

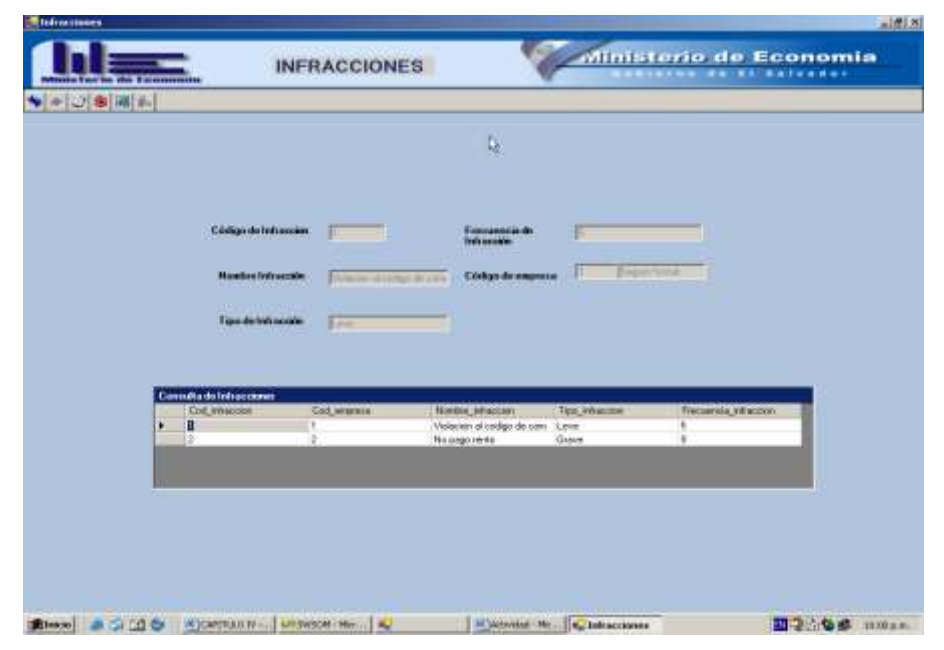

Figura N° 15 Mantenimiento infracciones

## **Mantenimiento de Municipios**

Este mantenimiento contiene la información de todos los municipios del País

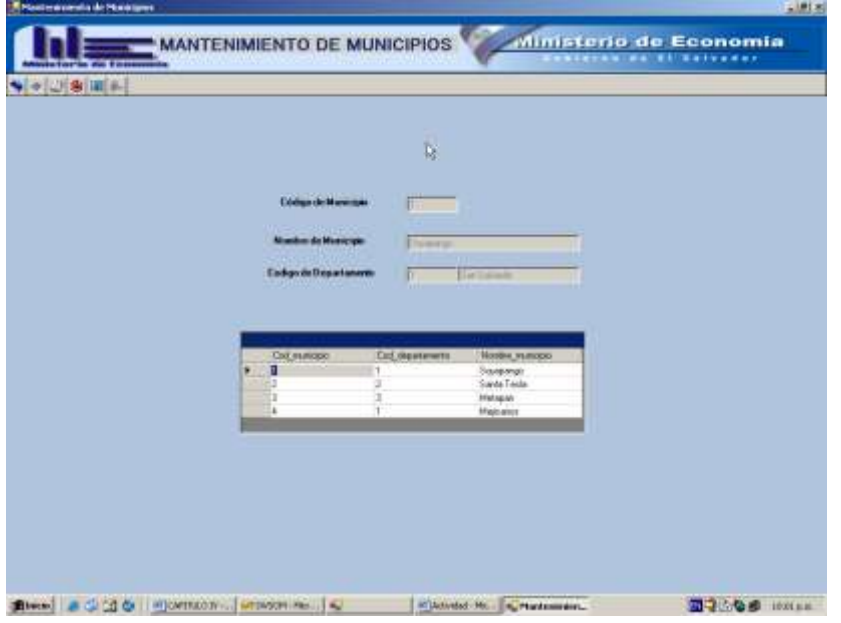

Figura N° 16 Mantenimiento de Municipios

# **Mantenimiento de obligaciones**

Este mantenimiento contiene la información de todas las obligaciones a las que están sujetas cada empresa según ley de la Superintendencia de Obligaciones Mercantiles (SOM)

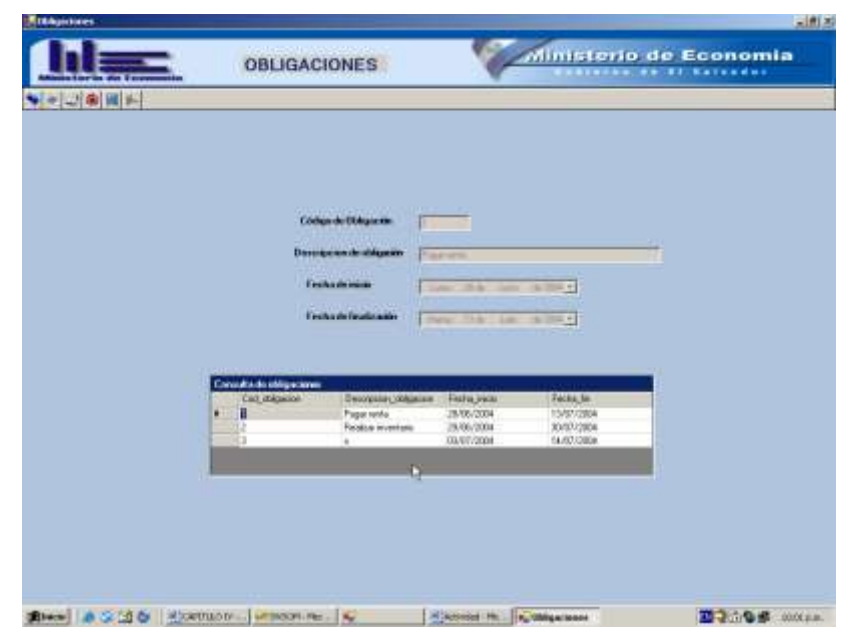

Figura N° 17 Mantenimiento de obligaciones

#### **Mantenimiento de unidades**

Este mantenimiento contiene la información de todas las unidades o departamentos con las que consta la Superintendencia de Obligaciones Mercantiles (SOM)

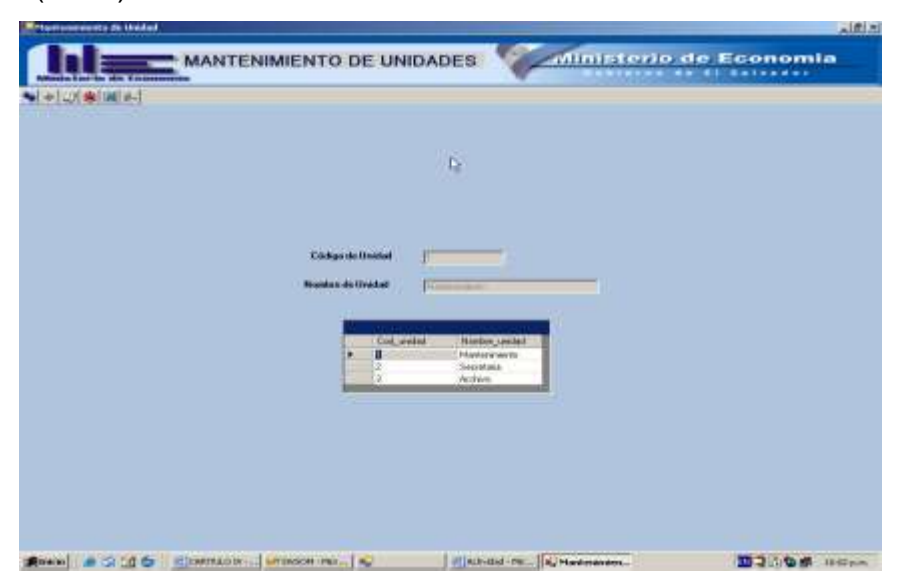

Figura N° 18 Mantenimiento de unidades

## **Asignación de Procesos**

En esta opción se tiene el mantenimiento de los procesos del sistema, los cuales serán parametrizados posteriormente.

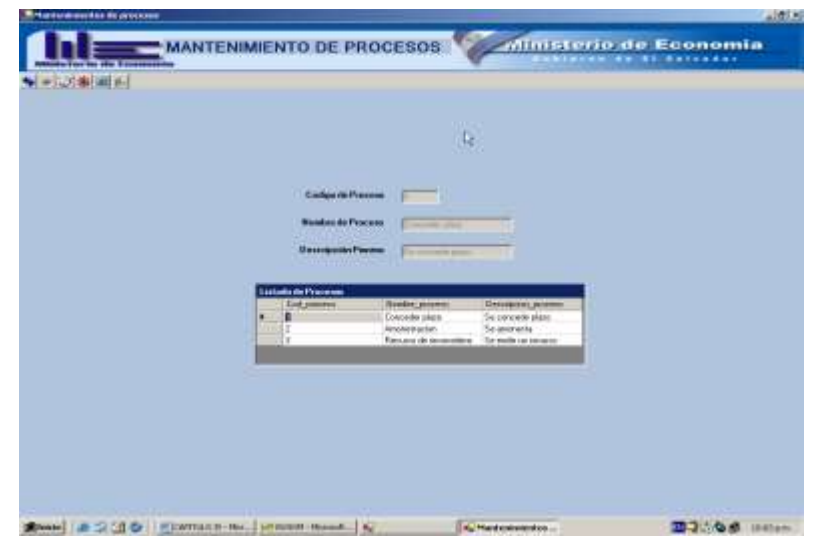

Figura N° 19 Mantenimiento de procesos

## **Asignación de Actividades.**

El mantenimiento de actividades nos permite Adicionar, editar y eliminar una nueva actividad asociada a un proceso y etapa determinado, asociando el formulario que corresponda en dicha parametrización.

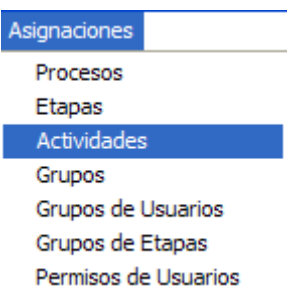

Figura N° 20 Asignación de Actividades

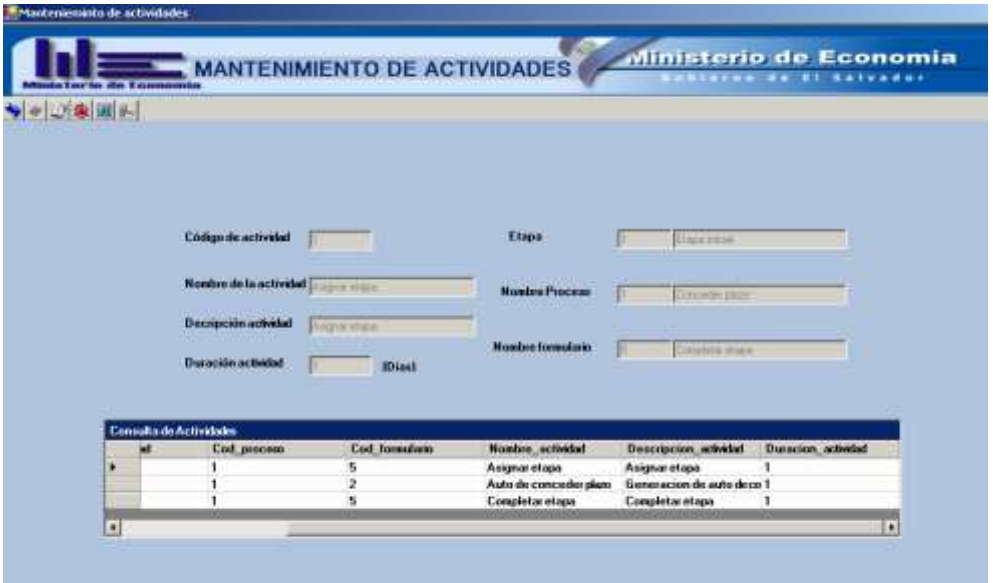

Figura N° 21 Mantenimiento de actividades

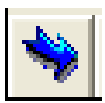

Al presionar el botón de nuevo, permite introducir una nueva actividad, con todas sus características para poder ser asociadas a un proceso determinado y a una etapa.

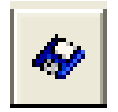

Este botón nos permite guardar las actividades que se quieren agregar para cada proceso y etapa

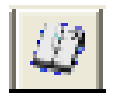

El botón de editar nos permite modificar un registro previamente seleccionado.

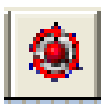

Este botón le permite al administrador eliminar un registro que ya no desee tener dentro de la base de datos, simplemente se selecciona el registro dentro del datagrid (ver figura N° 22) y se da un clic en eliminar.

| Consulta de Actividades |             |                |                        |                            |                    |
|-------------------------|-------------|----------------|------------------------|----------------------------|--------------------|
|                         | Cod_proceso | Cod_formulario | Nombre_actividad       | Descripcion_actividad      | Duracion_actividad |
|                         |             |                | Asignar etapa          | Asignar etapa              |                    |
|                         |             |                | Auto de conceder plazo | Generacion de auto de co 1 |                    |
|                         |             |                | Completar etapa        | Completar etapa            |                    |
|                         |             |                |                        |                            |                    |
|                         |             |                |                        |                            |                    |

Figura N° 22 Control Datagrid

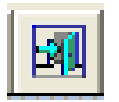

El botón de salir nos permite abandonar el mantenimiento hacia el menú principal de administración.

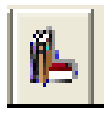

Este botón es la opción de ayuda de cada mantenimiento. (Por el momento no esta habilitado)

## **Asignación de etapas.**

El mantenimiento de etapas nos permite introducir, modificar y eliminar una etapa específica asociada a un proceso, cual nos ayuda a generar el proceso de una forma ordenada, con sus respectivas etapas.

La figura N° 23 muestra el formulario de etapas, para acceder a él de igual manera en el menú de Asignaciones y la opción de etapas.

De igual manera que el mantenimiento de actividades contiene una barra de herramientas la cual tiene los mismos botones explicados en el mantenimiento anterior, por lo tanto hace las mismas funciones de Nuevo, Guardar, Editar, Eliminar, Salir, Ayuda, previamente explicadas.

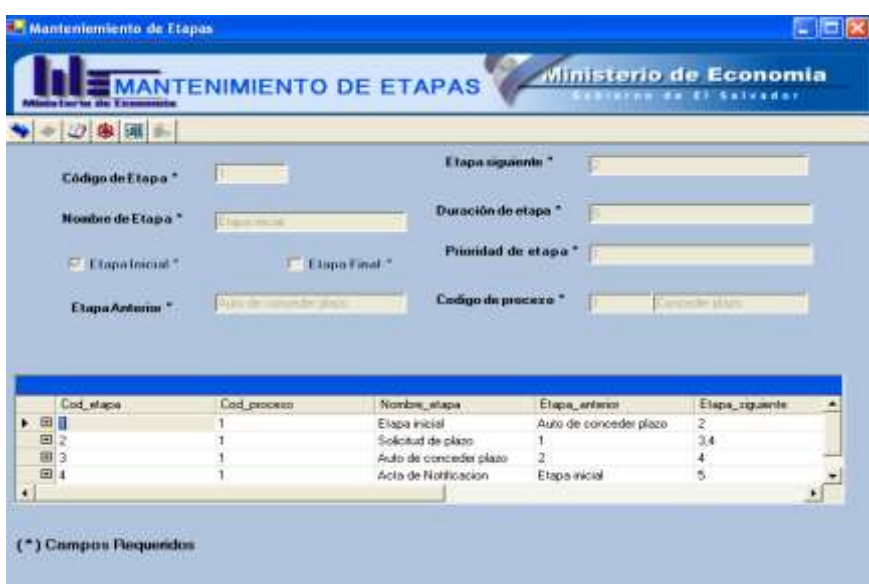

Figura N° 23 Mantenimiento de etapas.

## **Asignación de Grupos**

Tabla que contiene el listado de grupos definidos en la aplicación, se conoce también como perfiles.

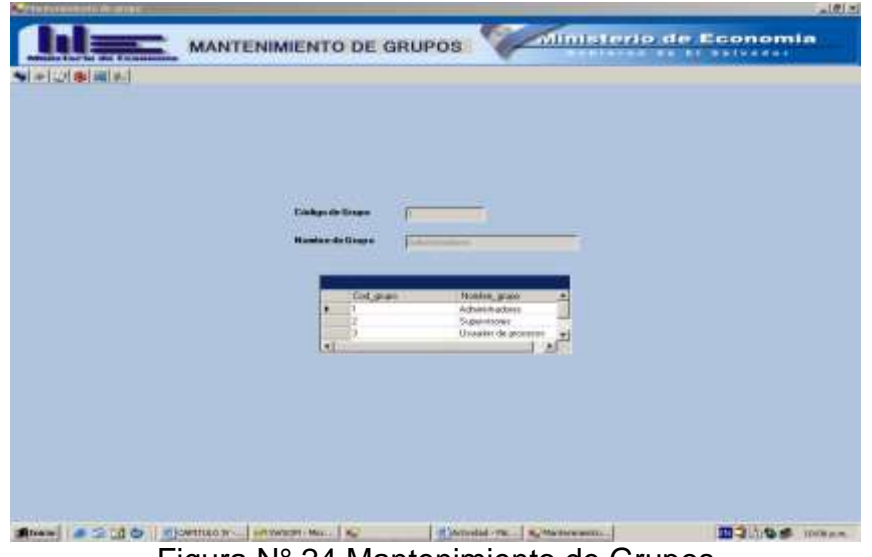

Figura N° 24 Mantenimiento de Grupos

## **Asignación de Grupo a etapas**

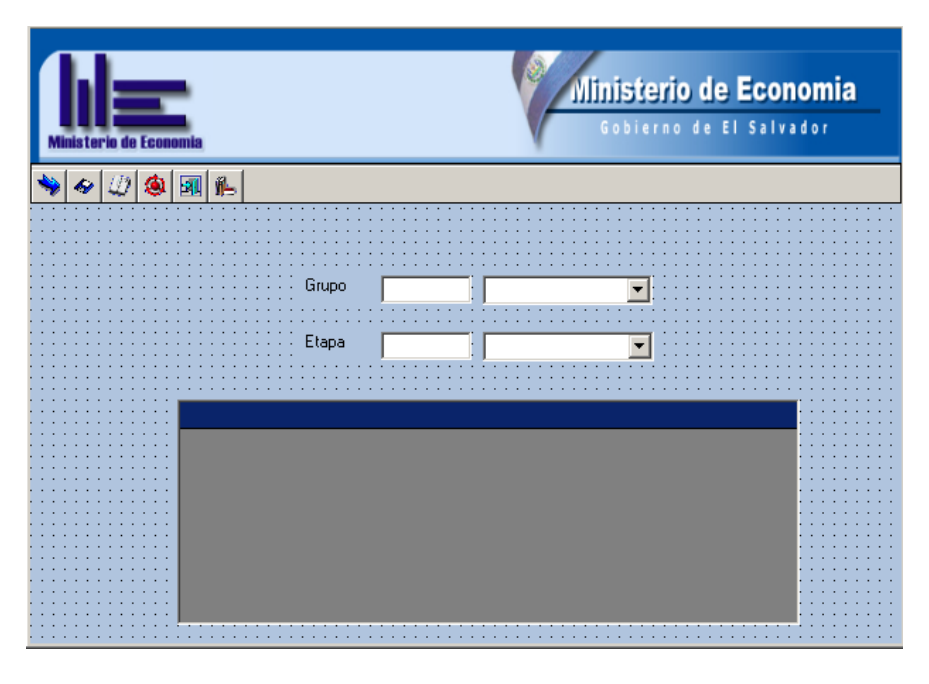

Figura N° 25 Mantenimiento Grupo Etapa

# **Asignación de Grupos a empleados**

Este mantenimiento de asignación contiene la relación grupo empleado.

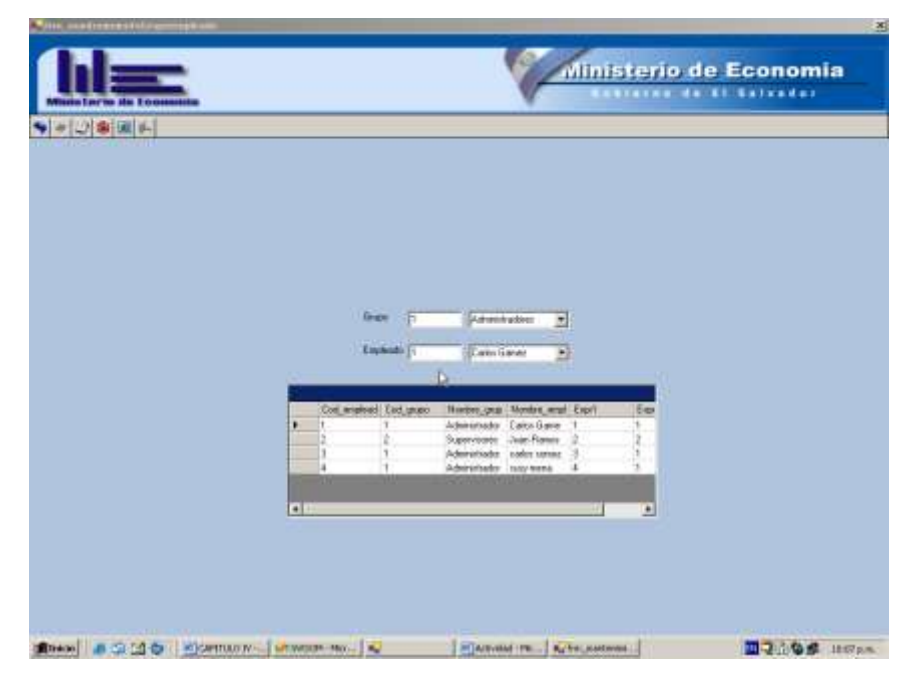

Figura N° 26 Mantenimientos Grupos a empleados

#### **Acciones Iniciar Proceso**

Para comenzar a realizar el proceso seleccionamos el proceso que se desea iniciar y damos un clic en la opción de Iniciar, la cual nos muestra la pantalla siguiente:

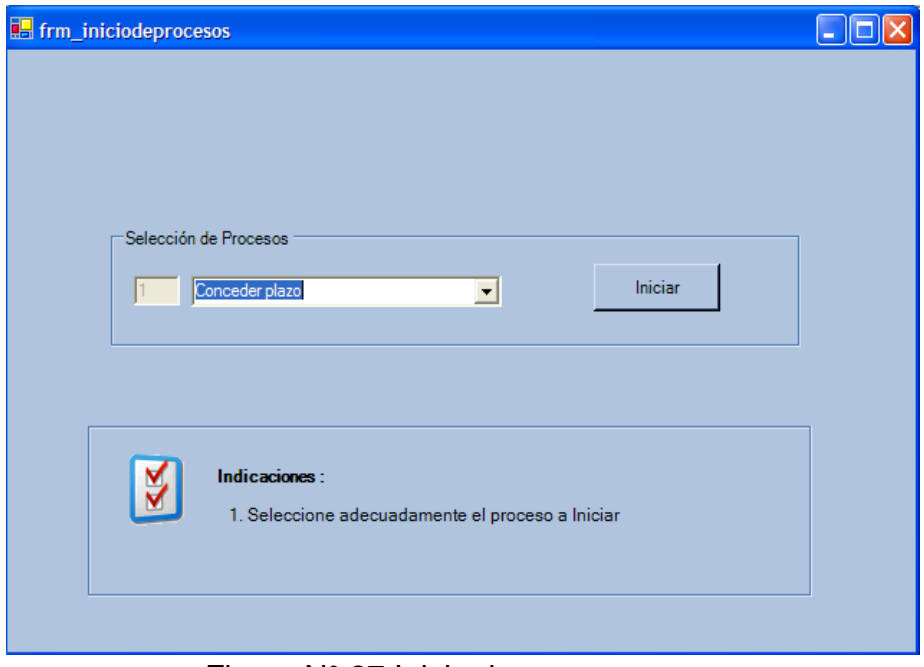

Figura N° 27 Inicio de procesos

Al dar un clic en el botón de Iniciar nos envía un mensaje de estar seguros de comenzar el proceso como se muestra a continuación:

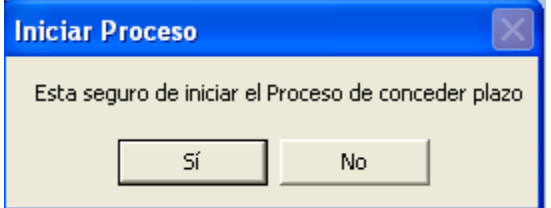

Figura N° 28 Ventana de Dialogo

El cual al darle clic en no, no realiza ninguna acción, cuando estamos seguros nos aparece la siguiente ventana de inicio de proceso:

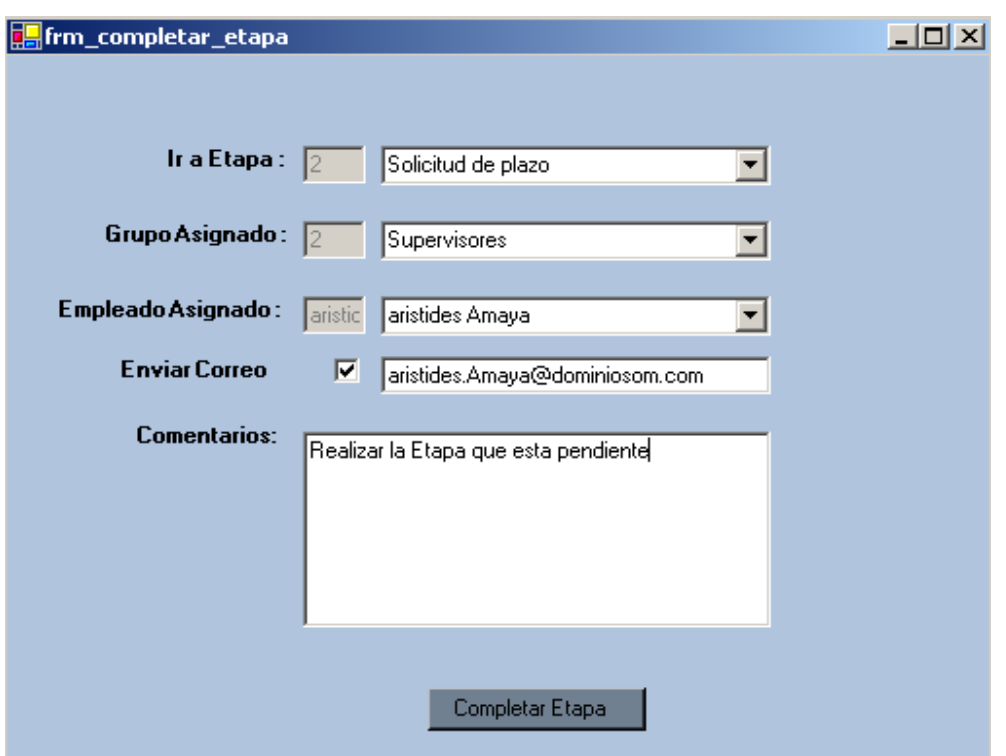

Figura N° 29 Formulario de completar etapa

Donde los datos de entrada para completar la etapa son los siguientes:

**Etapa:** Se selecciona el nombre de la etapa con la que se comienza el proceso en este caso es la etapa de Solicitud de plazo, la cual fue parametrizada anteriormente

**Grupo asignado:** Seleccionamos el nombre del grupo de los cuales pertenecen los usuarios, cabe mencionar que los grupos son desplegados en base a la parametrizacion grupo etapa.

**Empleado asignado**: Nombre del empleado que se le asigna el proceso.

**Envío de correo:** Se notifica al usuario que la etapa ya esta terminada.

**Comentarios:** si se desea agregarle algún comentario al expediente.

Al dar clic en el botón de completar etapa al Completar Etapa automáticamente

nos envía a la bandeja de entrada del sub menú de administración tal como se muestra en la siguiente figura:

|                                  | Asignaciones | Accones<br>Reportes<br><b>West</b> | Consultas Ayuda Acerca de Sale |          |                    |                     |                       |
|----------------------------------|--------------|------------------------------------|--------------------------------|----------|--------------------|---------------------|-----------------------|
| ets for in the Economist         |              |                                    |                                |          |                    | Ministerio de Econo | inbranno da El Salvad |
| Bandeja de Entrada<br><b>CON</b> |              |                                    |                                |          |                    |                     |                       |
| Bandeja de Salida                |              | rad: Nombre proceso                | Nambre emploada                | usuario  | Nombre etga        | Cod proceso         | Cod etma              |
| <b>Bitacora</b>                  |              | Conceder plaza                     | Marielos Lisethi               | manalos  | Elepe inicial      |                     |                       |
|                                  |              | Conceder plazo                     | Marielos Liseth                | marielos | Etapa inicial      |                     |                       |
|                                  |              | Conceder plaza                     | Merielos Liseth                | marielos | Etapa micial       |                     |                       |
|                                  |              | Conceder plazo                     | Marielos Liseth                | marielos | Etapa inicial      |                     |                       |
|                                  |              | Conceder plazo                     | Manelos Liseth                 | manalos  | Etspe inicial      |                     |                       |
|                                  |              | Conceder plaze                     | Marietos Liseth                | marieles | Elapa inicial      |                     |                       |
|                                  |              | Conceder plazo                     | Marielos Liseth                | marielos | Etepe inicial      |                     |                       |
|                                  |              | Conceder plazo                     | Marielos Liseth                | marieles | Etapa inicial      |                     |                       |
|                                  |              | Conceder plaza                     | Marielos Liseth                | marielos | Etspa inicial      |                     |                       |
|                                  |              | Conceder plaza                     | Marielos Liseth                | marielos | Elapa inicial      |                     |                       |
|                                  |              | Conceder plazo                     | Marielos Liseth                | marielos | Etape inicial      |                     |                       |
|                                  |              | Conceder please                    | Marielos Liseth                | marielon | Elaps inicial      |                     |                       |
|                                  |              | Conceder plazo                     | Marielos Liseth                | marielos | Etsos inicial      |                     |                       |
|                                  |              | Conceder place                     | Marielos Liseth                | marialos | Eteps inicial      |                     |                       |
|                                  |              | Conceder plazo                     | Marielos Liseth                | marielos | Etapa inicial      |                     |                       |
|                                  |              | Conceder plazo                     | Meneins Liseth                 | manalos  | Etaps inicial      |                     |                       |
|                                  |              | Conceder plazo                     | Marielos Liseth                | marielos | Solicitud de plazo |                     |                       |
|                                  |              | Conceder plazo                     | Merielos Liseth                | manelos  | Etaps inicial      |                     |                       |
|                                  |              | Conceder plazo                     | Marielos Lisetti               | marielos | Etapa inicial      |                     |                       |
|                                  |              | Comparison allows                  | Manalva Linath                 | marialna | Etuna ininial      |                     |                       |

Figura N° 30 Bandeja de entrada.

La bandeja de entrada contiene los datos asociados al proceso que se esta realizando en ejecución, como lo son nombre del proceso, nombre de empleado asociado al proceso, nombre de la etapa, fecha de inicio del proceso y la fecha de finalización del proceso.

Además los datos son enviados a la bandeja de salida la cual nos da una visualización de las etapas finalizadas y que momento se encuentra nuestro proceso tal como se mira en la siguiente figura:

| Materimientos Asignaciones Acciones Ver Reportes Consultas Avuda Acerca de Salir |            |      |                            |           |                      |                     |                       |
|----------------------------------------------------------------------------------|------------|------|----------------------------|-----------|----------------------|---------------------|-----------------------|
|                                                                                  |            |      |                            |           |                      |                     |                       |
| Ainisteria de Feanomia                                                           |            |      |                            |           |                      | Ministerio de Econo | Gobierno de El Salvad |
| Bandeja de Entrada                                                               |            |      |                            |           |                      |                     |                       |
| Bandeia de Salida                                                                | Factual    |      | Indice Controllorma usuano | Cod etapa | Nombre etapa         | Cod proceso         | Nombre proce          |
| L Bitacora                                                                       | 10/08/2004 | đ    | manalos                    | ŧ         | Etapa inicial        |                     | Conceder plazo        |
|                                                                                  | 10/08/2004 | 2    | marielos                   | t.        | Frana inicial        |                     | Conceder plazo        |
|                                                                                  | 1008/2004  | 3    | marielos                   | ŧ         | Etapa inicial        |                     | Conceder plazo        |
|                                                                                  | 25/08/2004 | 4    | marielos                   | t         | <b>Etapa inicial</b> |                     | Conceder plazo        |
|                                                                                  | 25/08/2004 | 5    | marielos                   | t         | Etapa inicial        |                     | Conceder plazo        |
|                                                                                  | 25/08/2004 | 6    | marielos                   | Ť.        | <b>Etapa inicial</b> |                     | Conceder plazo        |
|                                                                                  | 25/08/2004 | 7    | marielos                   | ı         | <b>Etapa inicial</b> |                     | Conceder plazo        |
|                                                                                  | 25/08/2004 | B    | marielos                   | ŧ         | Etapa inicial        |                     | Conceder plazo        |
|                                                                                  | 25/08/2004 | 9    | marielos                   | t         | Etapa inicial        |                     | Conceder plazo        |
|                                                                                  | 25/08/2004 | 10   | marielos                   | t.        | Etapa inicial        |                     | Conceder plazo        |
|                                                                                  | 25/08/2004 | 11   | marielos                   | t         | Etapa inicial        | ŧ                   | Conceder plazo        |
|                                                                                  | 25/08/2004 | 12   | marielos                   | t         | Etapa inicial        |                     | Conceder plazo        |
|                                                                                  | 25/08/2004 | 13   | marielos                   | t         | Etapa inicial        |                     | Conceder plazo        |
|                                                                                  | 25/08/2004 | 14   | marielos                   | Ť.        | Etapa inicial        |                     | Conceder plazo        |
|                                                                                  | 25/08/2004 | 15   | marielos                   | T.        | Etape inicial        |                     | Conceder plazo        |
|                                                                                  | 25/08/2004 | 16   | marielos                   | ŧ         | Etapa inicial        |                     | Conceder plazo        |
|                                                                                  | 25/08/2004 | $+7$ | manalos                    | t         | Etapa inicial        | ٠                   | Conceder plazo        |
|                                                                                  | 25/08/2004 | 18   | marielos                   | Ť.        | Etapa inicial        | ŧ                   | Conceder plazo        |
|                                                                                  | 25/08/2004 | 19   | marielos                   | ŧ         | <b>Etapa inicial</b> | 1                   | Conceder plazo        |
|                                                                                  |            |      |                            |           |                      |                     |                       |

Figura N° 31 bandeja de salida.

La función principal de la bandeja de salida es llevar un almacenamiento de cuales etapas y procesos fueron ejecutados por el usuario

Para continuar con la realización del proceso, damos un doble clic en el datagrid en la columna donde esta el nombre del proceso que hemos iniciado, al realizar este evento nos aparece un formulario como el que se muestra en la siguiente figura:

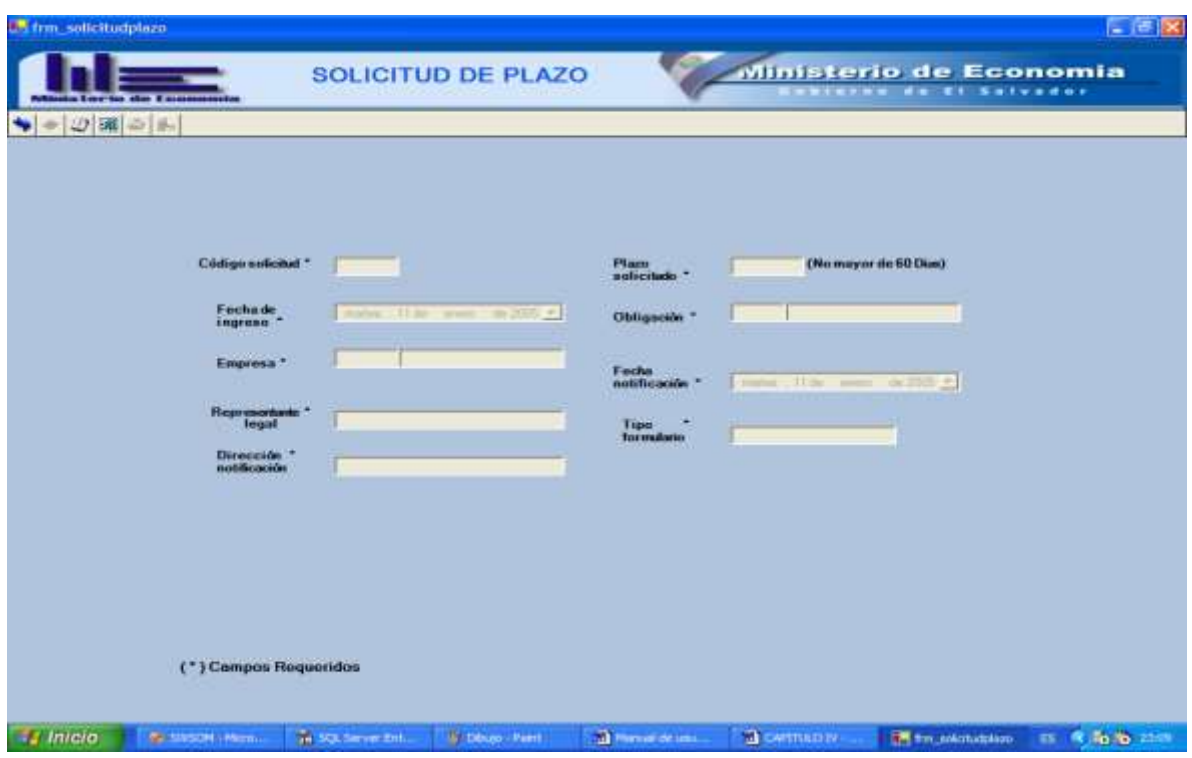

Figura N° 32 Solicitud de plazo

La solicitud de plazo es una entrada al proceso de conceder plazo, es una de las etapas importantes dentro del proceso, ya que dentro de ella esta contemplada la empresa que realiza una solicitud para obtener un plazo no mayor a 60 días, así como también la fecha de notificación, al almacenar todos los campos y guardar la solicitud nos muestra una pantalla como se mira a continuación, donde completaremos la siguiente etapa de nuestro proceso en ejecución.

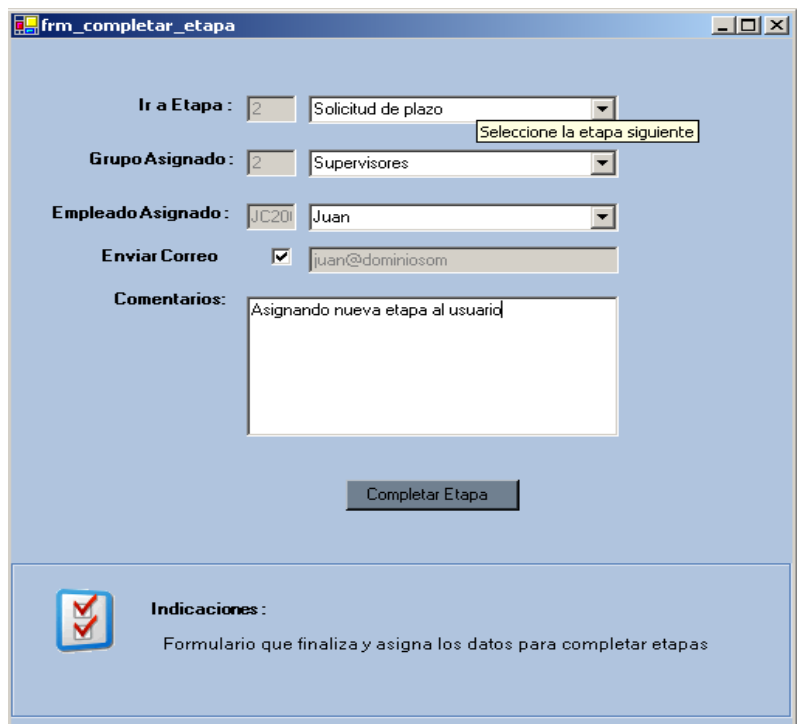

Figura N° 33 Completa etapa

En esta pantalla completamos la etapa siguiente seleccionándola del la lista desplegable, así como al grupo asignado y al empleado que esta realizando el proceso.

Damos un clic en bandeja de entrada y ya nos aparece actualizada nuestro proceso y vemos que esta activada en el grid la etapa de Auto de conceder plazo

| R.                                             |                           |                     |                 |                    |                        |               |                                                        | $-8$               |
|------------------------------------------------|---------------------------|---------------------|-----------------|--------------------|------------------------|---------------|--------------------------------------------------------|--------------------|
| Philadelphia (400)<br>Adgradiones Ver          |                           | Angle Anemale, Sain |                 |                    |                        |               |                                                        |                    |
| <b>Misis Corta de Feanomio</b>                 |                           |                     |                 | Bandeja de Entrada |                        |               | Ministerio de Economia<br><b>Extrao de El Salvador</b> |                    |
| ST 3 andeia de Entrada                         |                           |                     |                 |                    |                        |               |                                                        |                    |
| <b>Rendere de Salda</b>                        |                           | Indice Contrologya  | Мощьев револю-  | Monday employees   | <b>Hooder-Hoop</b>     | Fecha ingeros | Fecha St.                                              | <b>Obset</b>       |
| Parti de paugós:                               |                           | 23                  | Conceder since  | Calco Games        | E taga inigial         | 25/08/2804    | 03/03/2004                                             | <b>Gradit</b>      |
| <b>Hill Arcords</b><br><b>Inizial Processo</b> |                           | 24                  | Conceder since  | Juan Ramos         | Salicitud de piaco.    | 25/08/2004    | 03/05/2004                                             |                    |
| off Canculta                                   |                           | 25                  | Conceder sings  | Carlos Games       | E tacus inicial        | 26/08/2804    | 18/09/2004                                             | <b>Goud's</b>      |
|                                                |                           | 26                  | Conceder place  | Jave Ramos         | Safekud de rizon.      | 26/08/2904    | 18/08/2004                                             |                    |
|                                                |                           | 22                  | Concerter sizes | Cadro Games        | Esponistical           | 26.09.9304    | 18/08/2004                                             | for dirt.          |
|                                                |                           | 29                  | Conceder place  | Jave Ramer         | Safekult de riben.     | 01/09/2004    | 15/08/2004                                             | <b>Progressive</b> |
|                                                |                           | 29                  | Conceder since  | <b>Calco Games</b> | E tapes inicial        | 01/09/2004    | 15/05/2004                                             | (40.4)             |
|                                                |                           | $^{30}$             | Conceder place  | Jaco Ramon         | Salishud do place-     | 01/08/2004    | 15/05/2004                                             |                    |
|                                                |                           | 3d                  | Concreter place | Jaan Ranco         | Salicitud do place.    | 01/09/2004    | 15/05/2004                                             |                    |
|                                                |                           | 82                  | Conceder place  | Jaan Ramos         | Salishud de plaze      | DE JOBJ 2004  | 16/09/2004                                             |                    |
|                                                |                           | 33                  | Conceder place  | Jaan Renos         | 5 elicitud de piaco.   | 01/08/2004    | 15/05/2004                                             |                    |
|                                                |                           | 34                  | Conceder place  | Joan Ramos         | 5 plicitud de place-   | DI JONATORO   | 15/09/2004                                             | iniciado           |
|                                                |                           | 25                  | Conceder place  | Joan Ramor         | 5 elicitud de piaco-   | 01/09/2004    | 15/09/2004                                             |                    |
|                                                |                           | 36                  | Conceder plaza  | Juan Remos         | 5 alicitud de piaco-   | 01/09/2004    | 15/05/2004                                             |                    |
|                                                |                           | 37                  | Conceder place  | Juan Ramos         | Salicitud de piaco     | 01/09/2004    | 15/05/2004                                             |                    |
|                                                |                           | $\infty$            | Conceder place  | Juan Ramos         | Salicitud de piago     | 04/09/2904    | 15/05/2004                                             | <b>hots</b>        |
|                                                |                           | 29                  | Conceder since  | Juan Ramos         | Salicitud de piaco     | 04/09/2904    | 15/05/2004                                             | m                  |
|                                                |                           | 40                  | Conceder place  | Carlos Games       | E tacus inicial        | 13/09/2004    | 28/08/2004                                             | (mult)             |
|                                                |                           | Ŧ                   | Conceder (Etc)  | <b>Jan Ranot</b>   | Auto de conceder olaso | 14/09/2004    | 29/03/2004                                             |                    |
| $\blacksquare$                                 | $\mathbf{F}$ $\mathbf{F}$ |                     |                 |                    |                        |               |                                                        | $\blacksquare$     |

Figura N° 34 Bandeja de entrada

Nos posicionamos con el puntero en la etapa de Generación de Auto, damos un doble clic y nos aparece la pantalla siguiente:

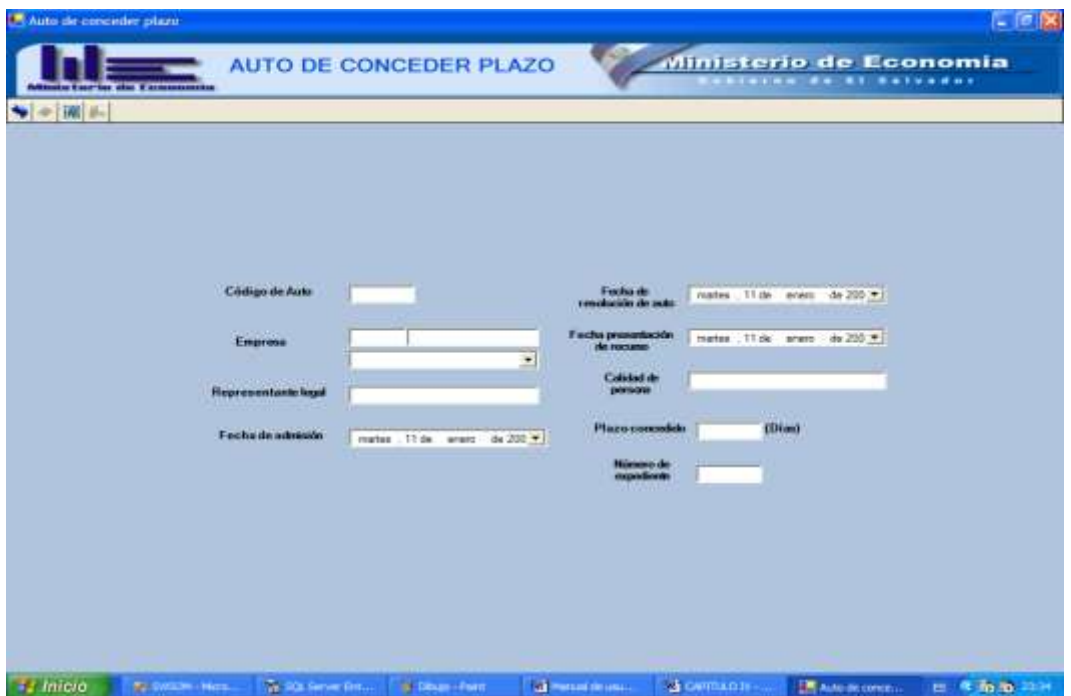

Figura N° 35 Auto de conceder plazo

Dentro de este formulario los datos de entrada son los asociados a la generación del Auto o la multa impuesta por la superintendencia de Obligaciones Mercantiles a aquellas empresas que no cumplieron con las obligaciones establecidas, dentro de los campos podemos mencionar, nombre de empresa y sus datos asociados, fecha de admisión, fecha de resolución de Auto, entre otras.

El Auto anterior es el documento de salida que tendrá el usuario de proceso para poder enviarlo a la empresa infractora.

Completada la etapa de generación de Auto sigue la etapa de Notificación, la cual accedemos a ella dando un clic a la bandeja de entrada y luego un doble clic en la etapa de acta de notificación.

El formulario de acta de notificación es el siguiente:

| Acta de Natificación                                                               |                                                |                      |                             |                         |                          |                                                  | $- 6x$   |
|------------------------------------------------------------------------------------|------------------------------------------------|----------------------|-----------------------------|-------------------------|--------------------------|--------------------------------------------------|----------|
|                                                                                    | sim Entertha also I accommendan                |                      | <b>ACTA DE NOTIFICACION</b> |                         |                          | Ministerio de Economia<br>ablarna de XI Salvador |          |
| $\blacklozenge$ $\triangleright$ $\omega$ $\boxtimes$ $\triangleright$ $\parallel$ |                                                |                      |                             |                         |                          |                                                  |          |
|                                                                                    | Côdigo de acta <sup>+</sup><br>de notificación |                      |                             | Fecha de presentación * | show. Now take the 2004. | 国                                                |          |
|                                                                                    | Express *                                      |                      |                             | Hora presentación "     |                          |                                                  |          |
|                                                                                    | Dirección <sup>+</sup>                         |                      |                             | Persona que reobe *     |                          |                                                  |          |
|                                                                                    | Tipo<br>Natificación "                         |                      |                             | Cargo <sup>*</sup>      |                          |                                                  |          |
|                                                                                    | Departaments *                                 |                      | ۰                           | Auto <sup>+</sup>       |                          | ٠                                                |          |
|                                                                                    | Municipio <sup>*</sup>                         |                      | 귀                           | Tipo de formilario "    |                          |                                                  |          |
|                                                                                    |                                                |                      |                             |                         |                          |                                                  |          |
|                                                                                    |                                                |                      |                             |                         |                          |                                                  |          |
|                                                                                    |                                                |                      |                             |                         |                          |                                                  |          |
|                                                                                    |                                                |                      |                             |                         |                          |                                                  |          |
|                                                                                    | (*) Campos Requeridos                          |                      |                             |                         |                          |                                                  |          |
| <b>Je Inicio</b>                                                                   | <b>BI MISON-New</b>                            | 50 SQL Server Dollar | W. Disan - Form             | <b>Communication</b>    | <b>SCATTLED IV</b>       | M Acta de Notfic                                 | ■ を防衛 コカ |

Figura N° 36 Acta de Notificación

Los datos de entrada del acta de notificación, vienen dados por la empresa que será notificada, ya que no se han presentado a pagar la multa correspondiente, este formulario es la salida que el usuario tendrá para la notificación.

Una vez completado el proceso se actualiza la Bitácora que es una opción del Sub menú de Administrador damos un clic en Vitácora y nos muestra la información del proceso culminado, tal como se presenta en la figura 37.

Cabe mencionar que la llamada de formularios depende de cuantos estén parametrizados en el mantenimiento de actividades por etapa y proceso. Incluyendo siempre el formulario de completar etapa al final de todas las actividades.

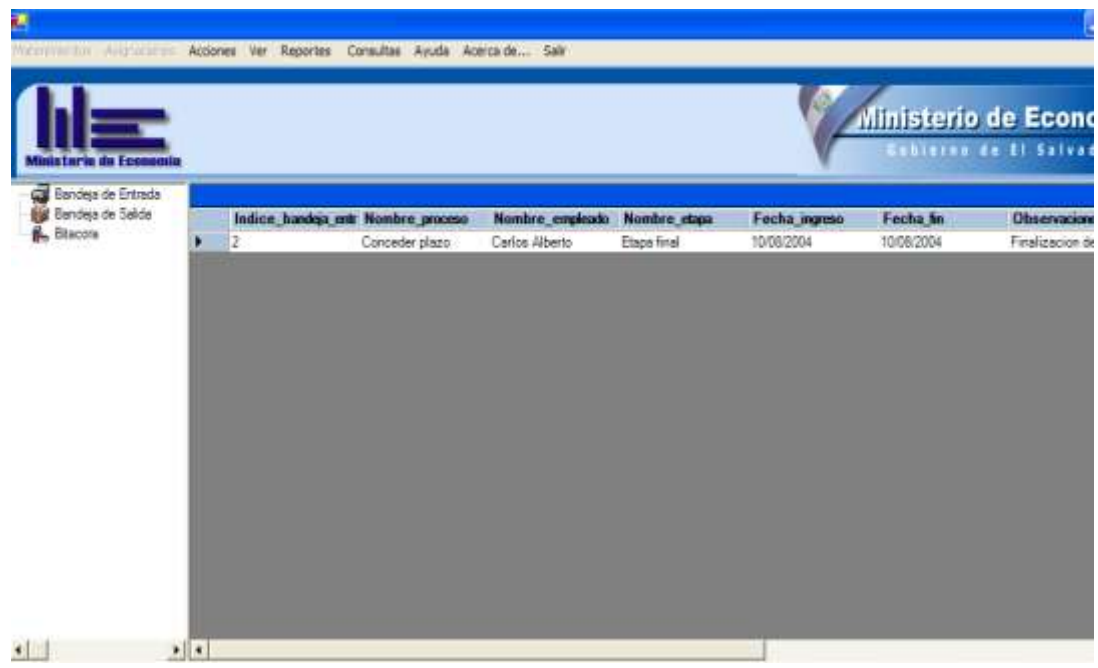

## Figura N°37 Bitácora de procesos

La bitácora nos muestra los datos de salida del o los procesos que han sido terminados por el usuario o empleado.

#### **Acciones Cambio de usuario.**

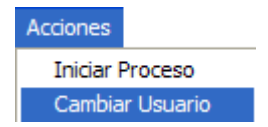

Esta opción nos permite cambiar de usuario del sistema, siempre y cuando este registrado, entrará con los derechos o permisos que se le han otorgado por el administrador.

El formulario que muestra para el cambio de usuario es el siguiente:

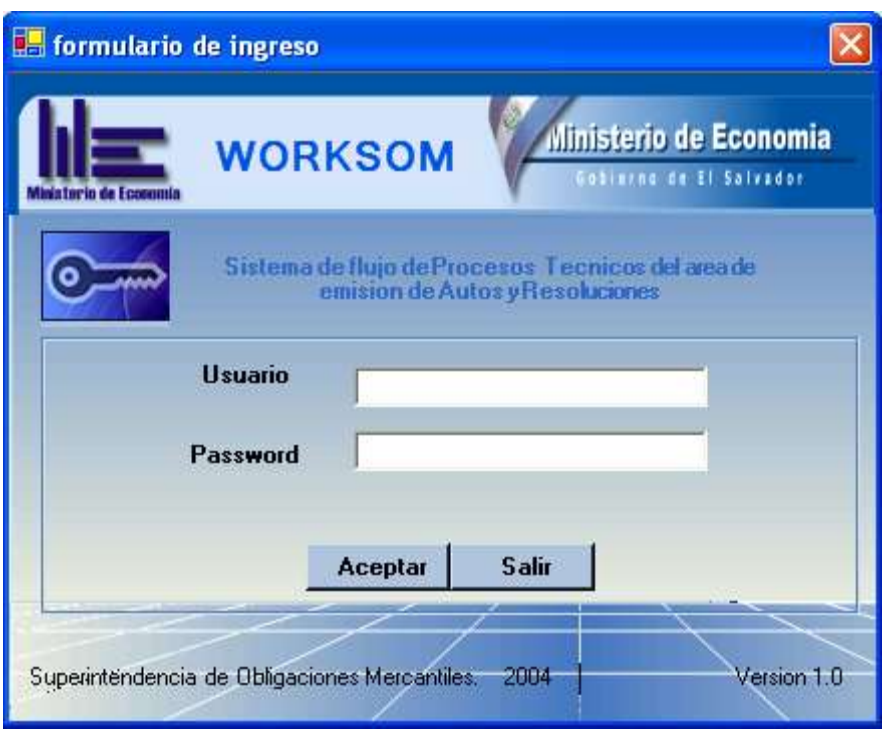

Figura N°38 Cambio de usuarios.

## **Acciones Archivar acta de notificación.**

Para escanear el Acta de Notificación es Necesario guardar la imagen en formato \*.bmp

Para acceder al archivado del acta de notificación, se ingresa al menú de Acciones y luego la opción Archivar Acta de Notificación, como se muestra en la siguiente figura:

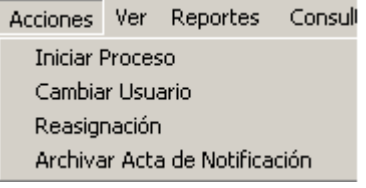

Figura N°39 Menú Acciones

Los grupos de usuarios que pueden archivar el acta de notificación son: Administradores y Supervisores, además pueden acceder al acta ya archivada para visualizar el reporte.

La siguiente figura muestra el formulario que asocia un archivo de imagen de un documento de acta de notificación al dato correspondiente.

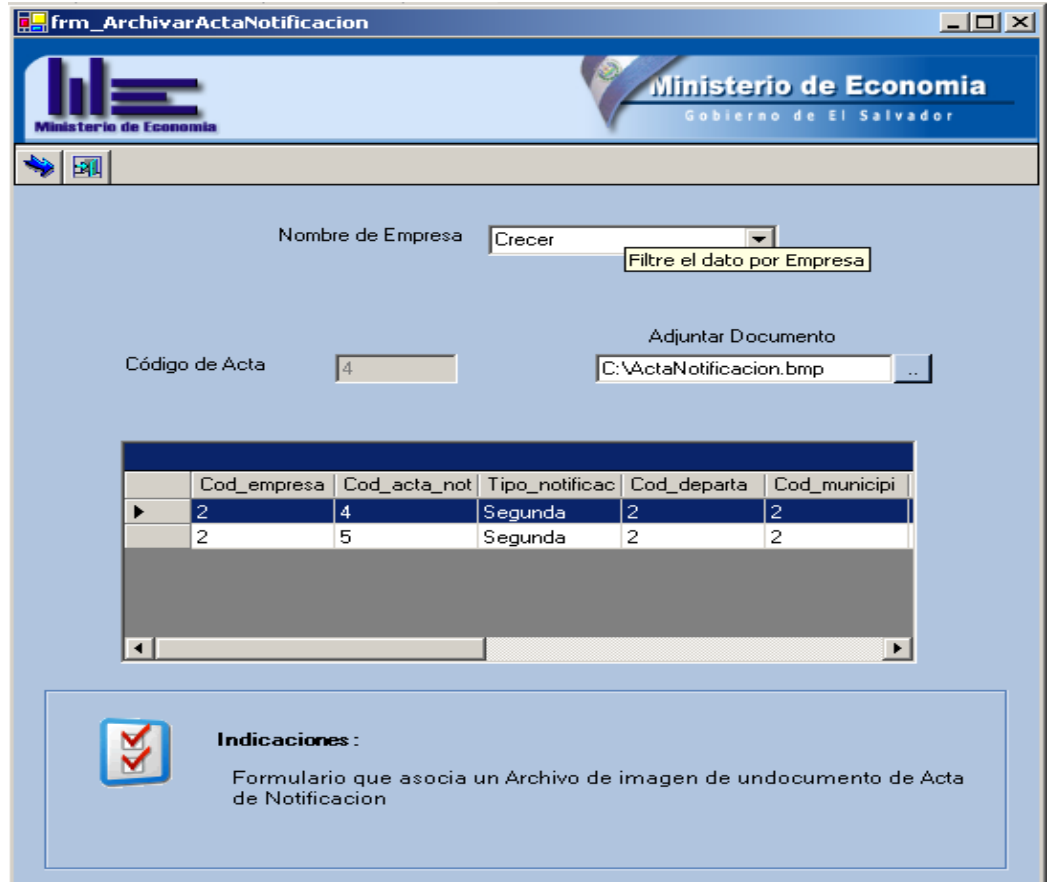

Figura N°40 Formulario de Archivado de acta de notificación

Se selecciona la empresa a la cual se le hizo llegar la notificación, el resultado se visualiza en el grid.

Para seleccionar el dato al que se desea asociar o visualizar la imagen escaneada se navega en el grid y se selecciona el dato correcto con un clic

Con el evento de doble clic se puede visualizar si la empresa tiene adjunto un archivo para poder cargarlo, si no posee archivos asociados puede adjuntar uno de la siguiente manera:

- 1. Dar clic en el control Filetextbox (Adjuntar Documentos).
- 2. Seleccionar la imagen del acta de notificación.
- 3. Se adjunta la imagen.

Cuando la imagen esta asociada, se levanta el formulario de reporte haciendo doble clic en el grid, como se muestra en la siguiente figura:

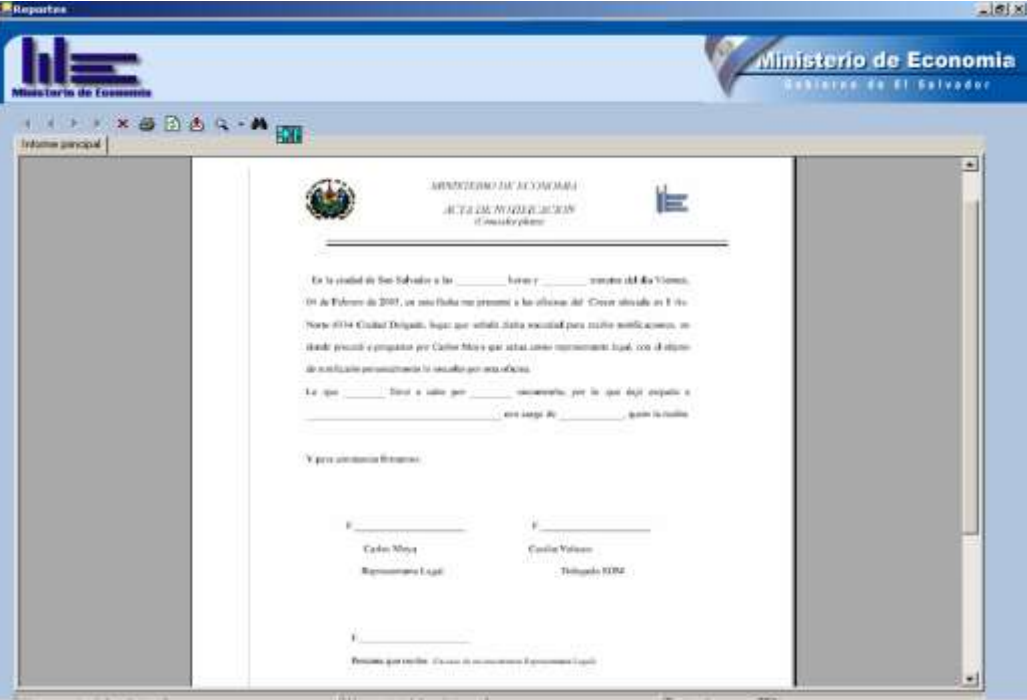

Figura N°41 Reporte de acta de notificación

## **Ver Consulta de Procesos**

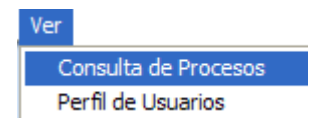

Figura N°42 Menú Ver

#### **Consulta de procesos.**

La opción de consulta de procesos nos permite visualizar de una forma ordenada los diferentes procesos que se están ejecutando, dentro de los cuales podemos observar los datos de entrada y salida que tiene cada proceso, como podemos mencionar, nombre de proceso, etapas, empleados, grupos, fecha de ingreso, fecha fin entre otros, los cuales nos dan una orientación mas detallada del proceso.

La siguiente figura muestra la pantalla de consulta de procesos:

|           |                    | Process               | Lionceder plaze    | $\overline{z}$      |                  |                |
|-----------|--------------------|-----------------------|--------------------|---------------------|------------------|----------------|
|           | Indice Controllums | <b>Nonbre proceso</b> | Nomber etgas       | Nombre empleado     | Nonbre grupo     | Nondon u -     |
| ٠         |                    | Conceder plazo        | Etapa inicial      | Carlos Gamez        | Administractores | Secretaria     |
|           |                    | Conceder plazo        | Etapa final        | catos sonoza        | Administradores  | Secretaria     |
|           |                    | Conceder plazo        | Elaps inicial      | <b>Carlos Gamez</b> | Administratores  | Secretaria     |
|           |                    | Conceder plazo        | Etapa inicial      | Carlos Gamez        | Administradores  | Secontaria     |
|           | 6                  | Conceder plazo        | Etapa inicial      | Carlos Gamez        | Administractores | Secretaria     |
|           | 8                  | Conceder plazo        | Ebana inicial      | Carlos Gamez        | Administractores | Secontaria     |
|           |                    | Conceder plazo        | Etapa inicial      | <b>Carlos Gamez</b> | Administratores  | Secretaria     |
|           | 8                  | Conceder plazo        | Ebapa inicial      | Carlos Gamez        | Administrations  | Secretaria     |
|           | ٠                  | Conceder plazo        | Etapa inicial      | Carlos Gianez       | Administraciones | Secretaria     |
|           | 10                 | Conceder plazo        | Ehapa inicial      | Carlos Gamez        | Administractores | Secretaria     |
|           | 11                 | <b>Conceder plazo</b> | Etapa inicial      | <b>Carlos Gamez</b> | Administractores | Secretaria     |
| Е         | 12                 | <b>Conceder plaza</b> | Etapa inicial      | Carlos Games        | Administractores | Secretaria     |
|           | 13                 | Conceder plazo        | Solicitud de plazo | Juan Ramos          | Supervisores     | Mantenissien · |
| $\bullet$ |                    |                       |                    |                     |                  |                |

Figura N° 43 Consulta de procesos

Al dar doble clic en el grid, nos muestra la pantalla de consulta de cada la etapa seleccionada en ese momento, tal como se muestra a continuación:

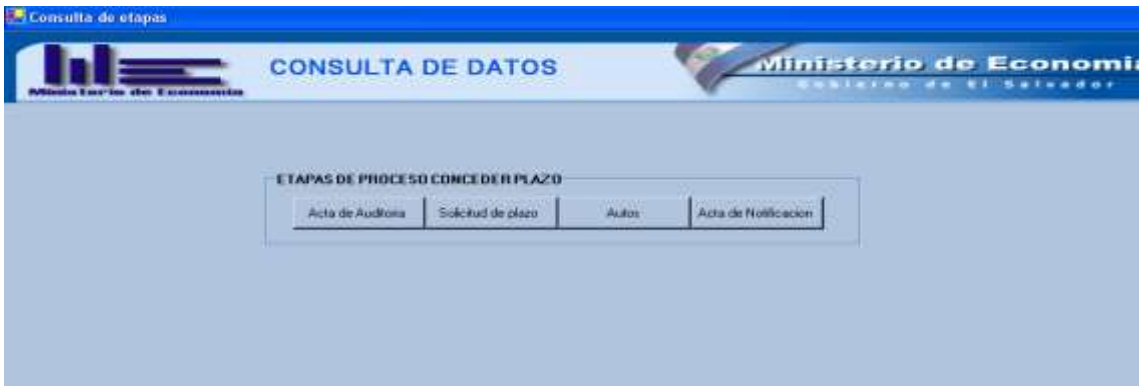

Figura N° 44 Consulta de datos

Muestra una visualización de los datos que se han introducido en el Acta de Auditoria formulario de acta de auditoria, tal como se presenta a continuación:

|                   | Cod_acta | Fecha acta | Numero_expediente | Cod_empresa | Nombre_empresa | Actividad_economica | Direccion_empresa     |
|-------------------|----------|------------|-------------------|-------------|----------------|---------------------|-----------------------|
| 田<br>$\mathbf{r}$ |          | 10/08/2004 | (null)            |             | Seguro Social  | Entrega de medicam  | San Salvador          |
| ☀                 |          |            |                   |             |                |                     |                       |
|                   |          |            |                   |             |                |                     |                       |
|                   |          |            |                   |             |                |                     |                       |
|                   |          |            |                   |             |                |                     |                       |
|                   |          |            |                   |             |                |                     |                       |
|                   |          |            |                   |             |                |                     |                       |
|                   |          |            |                   |             |                |                     |                       |
|                   |          |            |                   |             |                |                     | $\blacktriangleright$ |

Figura N° 45 Consulta de datos

Solicitud de plazo

Muestra una visualización de los datos que se han introducido en el formulario de Solicitud de plazo, tal como se presenta a continuación:

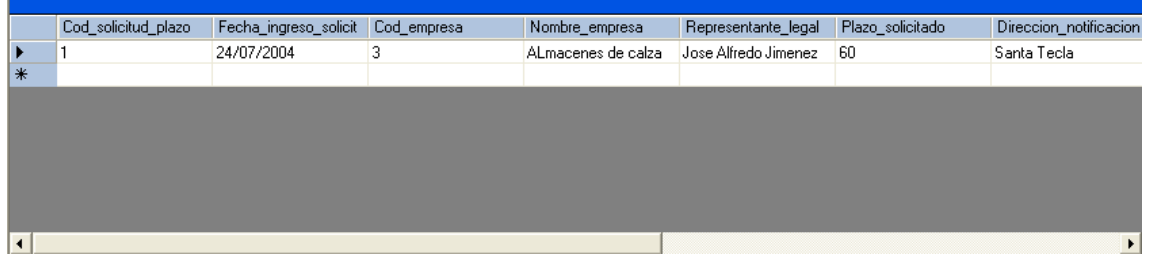

Figura N° 46 Consulta de datos

Autos<sup>1</sup>

Muestra una visualización de los datos que se han introducido en el formulario de Autos, tal como se presenta a continuación:

|    | Cod_auto | Tipo_auto      | Fecha_admision | Fecha_resolucion_au | Fecha_presentacion_ Cod_empresa | Nombre_empresa |
|----|----------|----------------|----------------|---------------------|---------------------------------|----------------|
| в  |          | Conceder plazo | 04/07/2004     | 12/07/2004          | 15/07/2004                      | Ernesto Magaña |
| ∣∗ |          |                |                |                     |                                 |                |
|    |          |                |                |                     |                                 |                |
|    |          |                |                |                     |                                 |                |
|    |          |                |                |                     |                                 |                |
|    |          |                |                |                     |                                 |                |
|    |          |                |                |                     |                                 |                |
|    |          |                |                |                     |                                 |                |
|    |          |                |                |                     |                                 | $\overline{ }$ |

Figura N° 47 Consulta de datos

Acta de Notificacion

Muestra una visualización de los datos que se han introducido en el formulario de Acta de notificación, tal como se presenta a continuación:

|    | Cod_acta_notificacio   Tipo_notificacion |        | Cod_departamento | Cod municipio | Fecha_presentacion | Hora_presentacion | Nombre_empresa        |
|----|------------------------------------------|--------|------------------|---------------|--------------------|-------------------|-----------------------|
| ▸  |                                          | [null] | [null]           | [null]        | 14/07/2004         | 11/07/2004        | Seguros               |
| ∣⋇ |                                          |        |                  |               |                    |                   |                       |
|    |                                          |        |                  |               |                    |                   |                       |
|    |                                          |        |                  |               |                    |                   |                       |
|    |                                          |        |                  |               |                    |                   |                       |
|    |                                          |        |                  |               |                    |                   |                       |
|    |                                          |        |                  |               |                    |                   |                       |
|    |                                          |        |                  |               |                    |                   |                       |
|    |                                          |        |                  |               |                    |                   | $\blacktriangleright$ |

Figura N° 48 Consulta de datos

#### **Monitoreo de procesos.**

Se accesa a esta opción mediante el icono **ill** de la barra de herramientas de consulta, después de haberse ubicado sobre el registro del proceso a monitorear

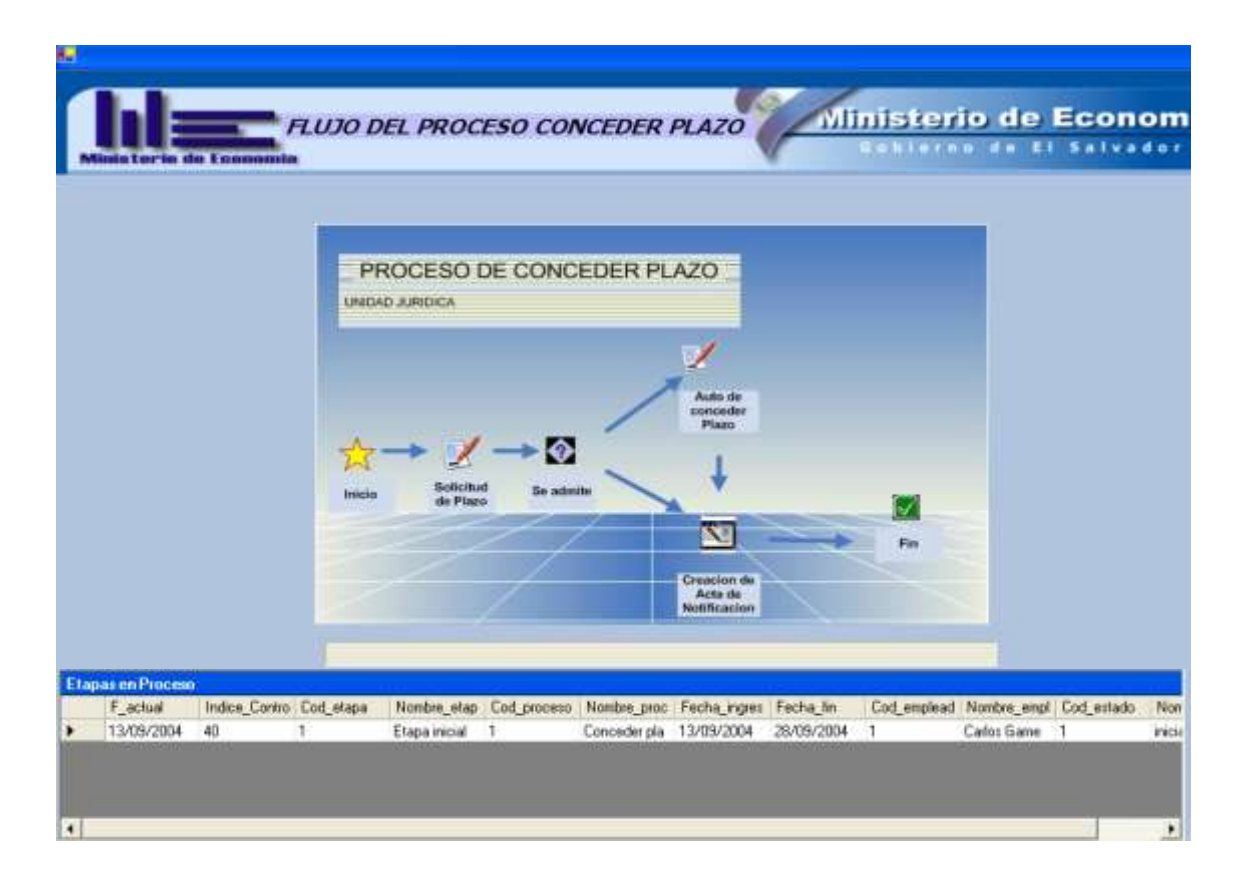

Figura N° 49 Flujo gráfico de procesos.

Muestra un grafico del proceso que se esta llevando a cabo con todo el seguimiento de las etapas que aparecen en la parte inferior, en el panel de datos.

## **Perfil de usuarios.**

Se accesa a ellos mediante el menú de Ver y la opción Perfil de usuarios.

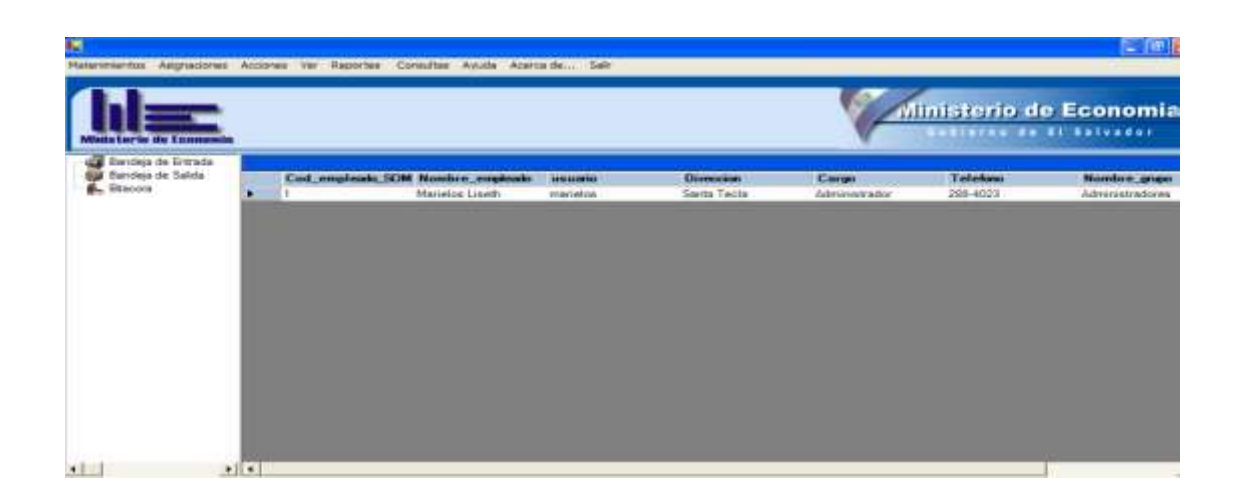

Figura N° 50 Perfil de usuarios

Contiene una visualización de la información del usuario o empleado que ha entrado al sistema, los datos de entrada de este formulario son nombre del empleado, dirección, teléfono, grupo al que pertenece, entre otros, que nos dan información relevante a los usuarios que administran los procesos dentro de la organización.

## **Reportes de documentación.**

En el menú de reportes están los documentos que se generan en cada proceso, como lo son: solicitud de plazo, auto de plazo, acta de notificación, acta de auditoria, auto de amonestación, estos son abiertos por el siguiente formulario:

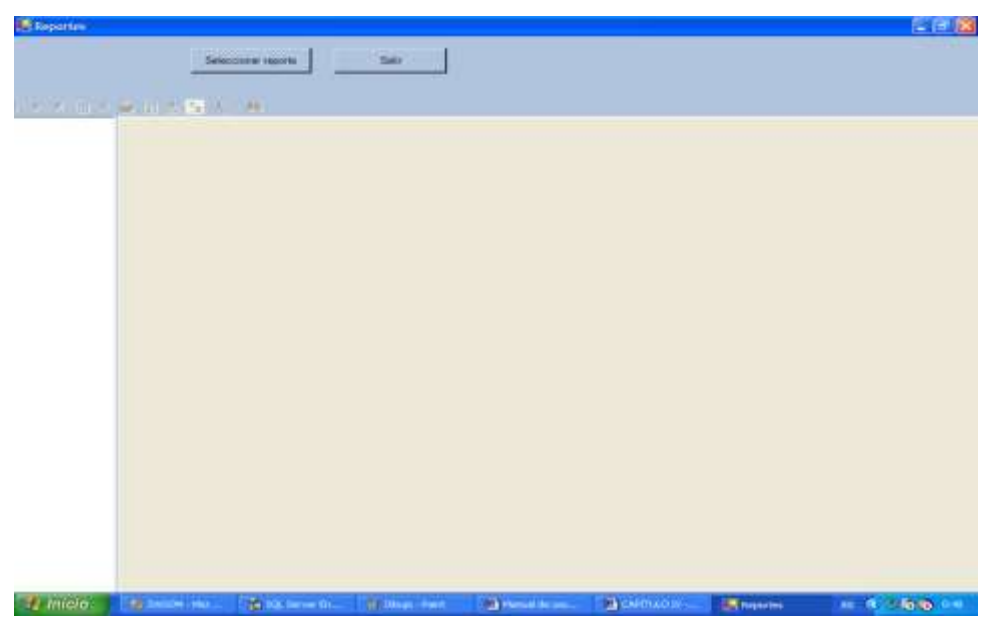

Figura N° 51 Formulario de levantamiento de reportes

Seleccionar reporte

Al dar clic sobre el botón de seleccionar reporte, nos aparece el cuadro de diálogo que se muestra a continuación:

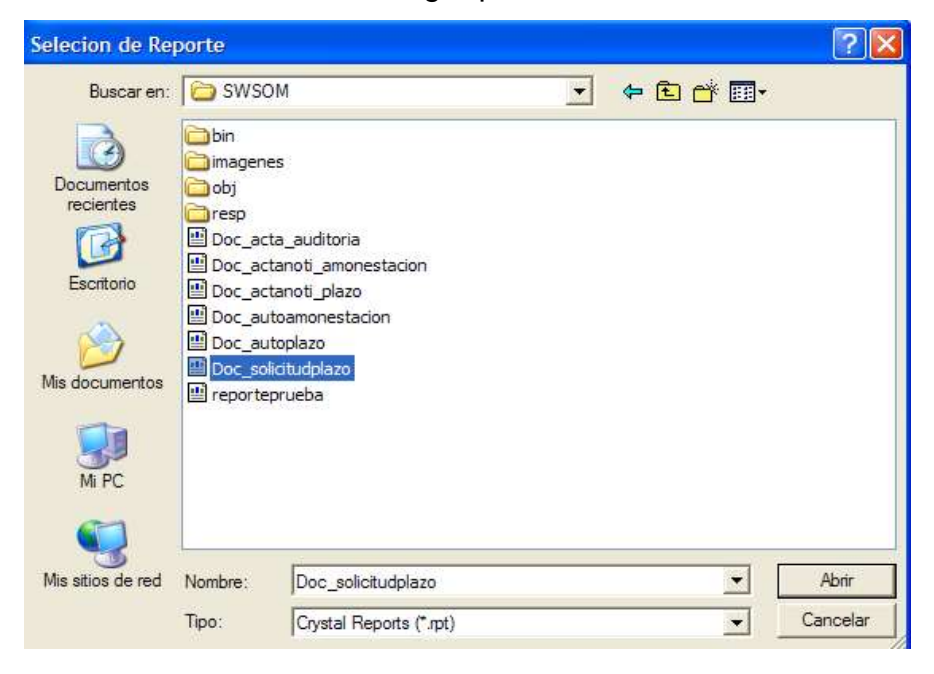

Figura N° 52 Cuadro de diálogo de abrir reporte

Al seleccionar el reporte se muestra el documento dentro del formulario, como es siguiente:

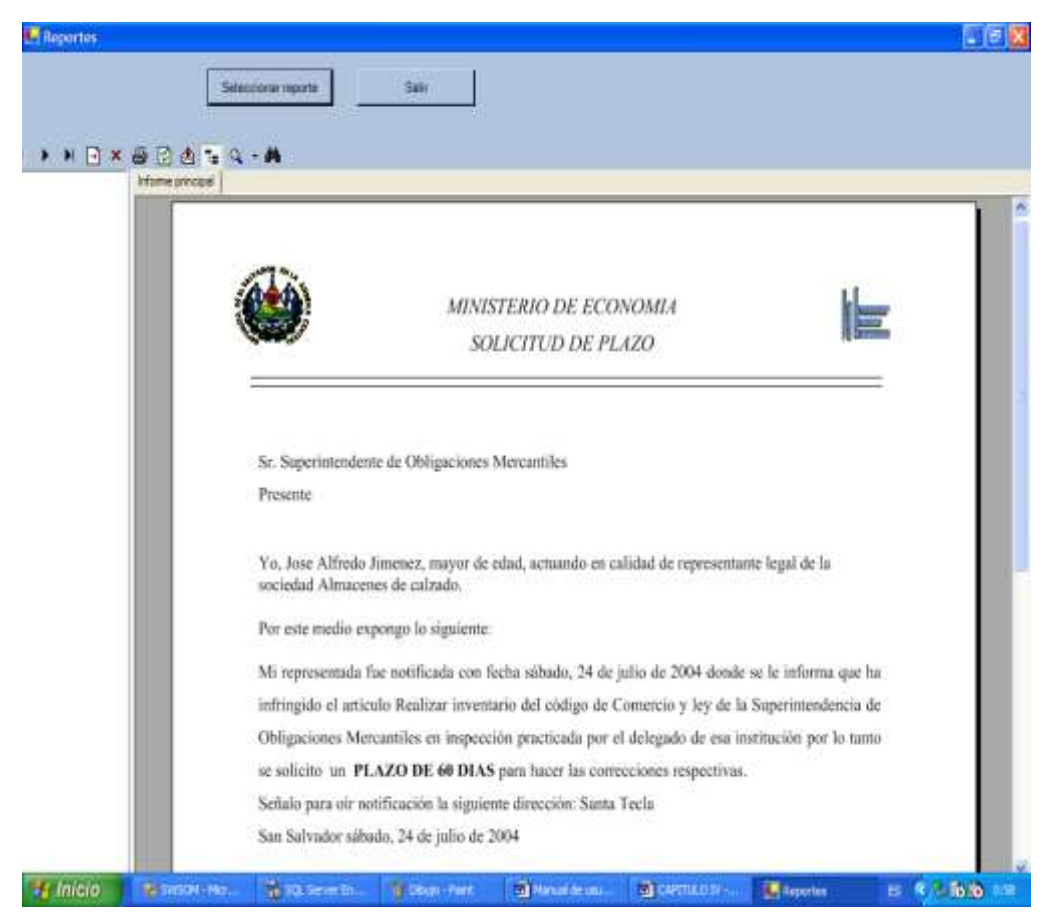

Figura N° 53 Documento Solicitud de Plazo

Dichos reportes tienen las opciones de impresión, búsqueda, importación a formatos xls, pdf y doc, los cuales son guardados como archivos.

## **Consultas de procesos.**

Las consultas generales de procesos son realizadas para una visualización de los procesos que han realizado en un periodo de tiempo por diferentes usuarios.

Para visualizar estas consultas se carga el formulario que se muestra a continuación:

| <b>Missim Emrin sto Economisio</b> | <b>CONSULTA DE PROCESOS</b>   |                |                                 | Ministerio de Economia           | <b>Singapurity Communist Servers</b> |               |
|------------------------------------|-------------------------------|----------------|---------------------------------|----------------------------------|--------------------------------------|---------------|
|                                    | Consulta de proceso           | Conceder plazo | $\overline{z}$<br><b>Buscar</b> | Salar                            |                                      |               |
| Fecha de inicio                    | lunes .09 de agosto de 2004 = |                | Fecha fer                       | miércoles. 12 de enero de 2005 * |                                      |               |
|                                    |                               |                |                                 |                                  |                                      |               |
|                                    |                               |                |                                 |                                  |                                      |               |
|                                    |                               |                |                                 |                                  |                                      |               |
|                                    |                               |                |                                 |                                  |                                      |               |
|                                    |                               |                |                                 |                                  |                                      |               |
| Indice_bendaja_entr Nombre_proceso | Nombre empleado               | Nordre etapa   | Fecha ingreso                   | Fecha fin                        | <b>Observaciones</b>                 | Cod documents |

Figura N° 54 Consulta de procesos.

Dicha consulta se realiza por proceso en un periodo determinado de tiempo por el usuario; se elige el rango de fechas las dentro de las cuales esta realizado un procesos y se presiona el botón de Buscar, si encuentra datos los muestra en el grid de lo contrario no mostrará nada.

## **Consulta permisos de usuarios.**

Esta consulta permite observar los objetos a los cuales tiene permiso el usuario, ya sea de consulta, administrador, supervisor o usuario de procesos.

| Consulta de Univeir                        |                             |                  |                                                                                                    |                                                                                              |                                                                                  |   |                   | $-0.02$    |  |
|--------------------------------------------|-----------------------------|------------------|----------------------------------------------------------------------------------------------------|----------------------------------------------------------------------------------------------|----------------------------------------------------------------------------------|---|-------------------|------------|--|
| <b>English die Externationist</b>          | <b>CONSULTA DE USUARIOS</b> |                  |                                                                                                    |                                                                                              | Ministerio de Economia<br><b>REMAINANCE</b><br>                                  |   |                   |            |  |
|                                            |                             | Código de Usuale | п                                                                                                    |                                                                                              | Consultir                                                                        |   |                   |            |  |
|                                            |                             | Cot_empleads_5D  | Rontre emplassis<br>Marielos Liseth<br>Manukos Lisam                                                            | Nombre grupe:<br>Administradores<br>Administradorea                                          | Objets<br>Musicipies<br>Inteccionas                                              | ٠ |                   |            |  |
|                                            | ٠                           |                  | Marieke Lisett<br>Marieios Lisetti<br><b>Harisks</b> Liseth<br><b>Marieker Liseth</b><br><b>Harielon Liseth</b> | Administrationer<br>Administradores<br>Administradores<br>Administradores<br>Administradores | Everesse<br>Empleadop<br>Departementos<br>Asthridad Econy<br>Materialientos<br>٠ | ٠ |                   |            |  |
|                                            |                             |                  |                                                                                                    |                                                                                              |                                                                                  |   |                   |            |  |
|                                            |                             |                  |                                                                                                    |                                                                                              |                                                                                  |   |                   |            |  |
| <b><i>Famicio</i></b><br><b>determined</b> | Wild Server                 | W Ettigs-Rwn     | <b>Gilmount</b>                                                                                                 | <b>B</b> collision                                                                           | <b>Be from 1001</b>                                                              |   | <b>EX Company</b> | 化活动 山<br>6 |  |

Figura N° 55 Consulta de Permisos

Se introduce el código del empleado, cuando es válido muestra en el grid todos los nombres de los objetos a los cuales se tiene permiso. Cuando el código no es válido, nos manda un mensaje de error.

## **Pantalla principal**

Dentro de la pantalla principal encontramos un árbol de selección como lo muestra la siguiente figura:

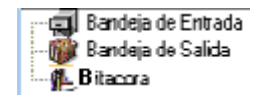

Figura N° 56 Árbol de opciones

## **Bandeja de entrada**

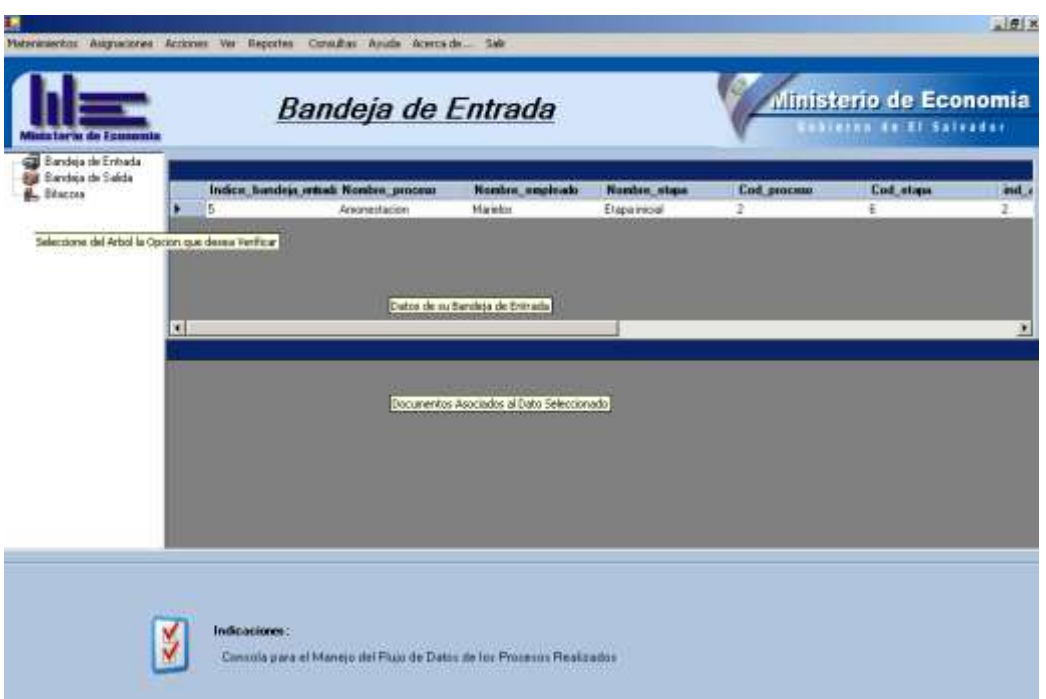

Figura N° 57 Bandeja de Entrada

Al hacer clic en la opción de bandeja de entrada nos muestra la información que es asignada al usuario, especificando así el trabajo que tiene que realizar, debe hacerse doble clic en cada registro de esta forma se Irán presentando los diferentes formularios que se tienen que completar, hasta que se finalice la etapa, con el formulario completar etapa de la figura 29.

## **Bandeja de Salida**

Al hacer clic en la opción de bandeja de salida nos muestra la información que el usuario ha procesado y quedan archivados.

|                          |   |            | Materimientos Asignaciones Acciones Ver Reportes Consultas Avuda Acerca de Salir |           |           |                      |                     |                       |
|--------------------------|---|------------|----------------------------------------------------------------------------------|-----------|-----------|----------------------|---------------------|-----------------------|
| Ministeria de Fesnomia   |   |            |                                                                                  |           |           |                      | Ministerio de Econo | Gobierno de El Salvad |
| Bandeja de Entrada       |   |            |                                                                                  |           |           |                      |                     |                       |
| <b>Bandeia</b> de Salida |   | F actual   | Indice Controllorma usuario                                                      |           | Cod etapa | Nombre etapa         | Cod proceso         | Nombre proce          |
| L Bitacora               | в | 10/08/2004 | 4                                                                                | manelos   | ÷         | Etapa inicial        |                     | Conceder plazo        |
|                          |   | 10/08/2004 | 2                                                                                | marielos  | t.        | Etapa inicial        |                     | Conceder plazo        |
|                          |   | 1008/2004  | 3                                                                                | marielos  | ŧ         | <b>Etapa inicial</b> |                     | Conceder plazo        |
|                          |   | 25/08/2004 | 4                                                                                | marielos  | t.        | Etapa inicial        |                     | Conceder plazo        |
|                          |   | 25/08/2004 | 5                                                                                | marielos  | ĩ.        | Etapa inicial        |                     | Conceder plazo        |
|                          |   | 25/08/2004 | 6                                                                                | marielos  | ٠         | Etapa inicial        |                     | Conceder plazo        |
|                          |   | 25/08/2004 | π                                                                                | marielos  | ı         | Etape inicial        |                     | Conceder plazo        |
|                          |   | 25/08/2004 | B                                                                                | marielos  | ŧ         | Etape inicial        |                     | Conceder plazo        |
|                          |   | 25/08/2004 | 9                                                                                | manalos   | ŧ         | Etapa inicial        |                     | Conceder plazo        |
|                          |   | 25/08/2004 | 10                                                                               | marielos  | t         | Etapa inicial        |                     | Conceder plazo        |
|                          |   | 25/08/2004 | 11                                                                               | marielos  | t         | Etapa inicial        |                     | Conceder plazo        |
|                          |   | 25/08/2004 | 12                                                                               | marielos  | t         | Etapa inicial        |                     | Conceder plazo        |
|                          |   | 25/08/2004 | 13                                                                               | marielos  | t         | Etapa inicial        |                     | Conceder plazo        |
|                          |   | 25/08/2004 | 14                                                                               | marielos  | Ť         | <b>Etapa inicial</b> |                     | Conceder plazo        |
|                          |   | 25/08/2004 | 15                                                                               | marielos  | ı         | Etape inicial        |                     | Conceder plazo        |
|                          |   | 25/08/2004 | 16                                                                               | marielos  | Ť.        | <b>Etapa inicial</b> |                     | Conceder plazo        |
|                          |   | 25/08/2004 | :17                                                                              | marielos. | Ť.        | <b>Etapa inicial</b> |                     | Conceder plazo        |
|                          |   | 25/08/2004 | 18                                                                               | marielos  | t         | Etapa inicial        |                     | Conceder plazo        |
|                          |   | 25/08/2004 | 19                                                                               | marielos  | t         | <b>Etapa inicial</b> |                     | Conceder plazo        |
|                          |   | panennos.  | 20                                                                               | marialna  | ÷         | Dona inizial         | ŧ                   | Connadar olano        |

Figura N° 58 Bandeja de Salida

# **Bitácora**

Es el historial de todos los procesos finalizados y archivados por el usuario que entre al sistema.

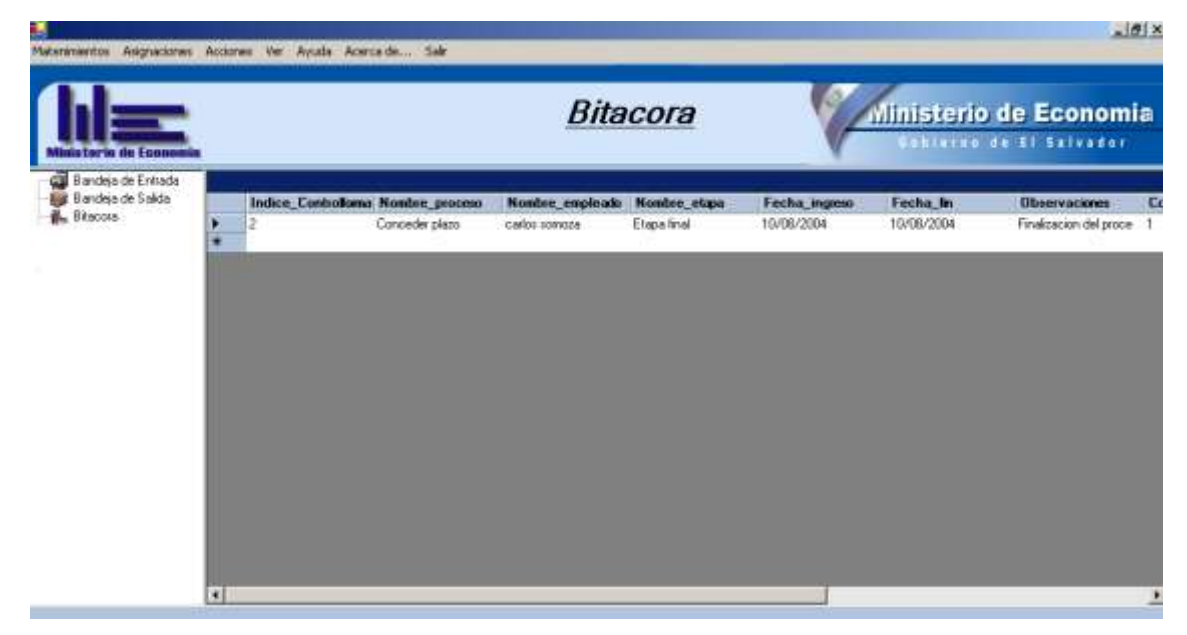

Figura N° 59 Bitácora de procesos